# **Sog & commerce**

**Intégration du module de paiement pour la plateforme OpenMage**

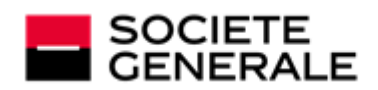

DEVELOPPONS ENSEMBLE<br>L'ESPRIT D'EQUIPE

# Sommaire

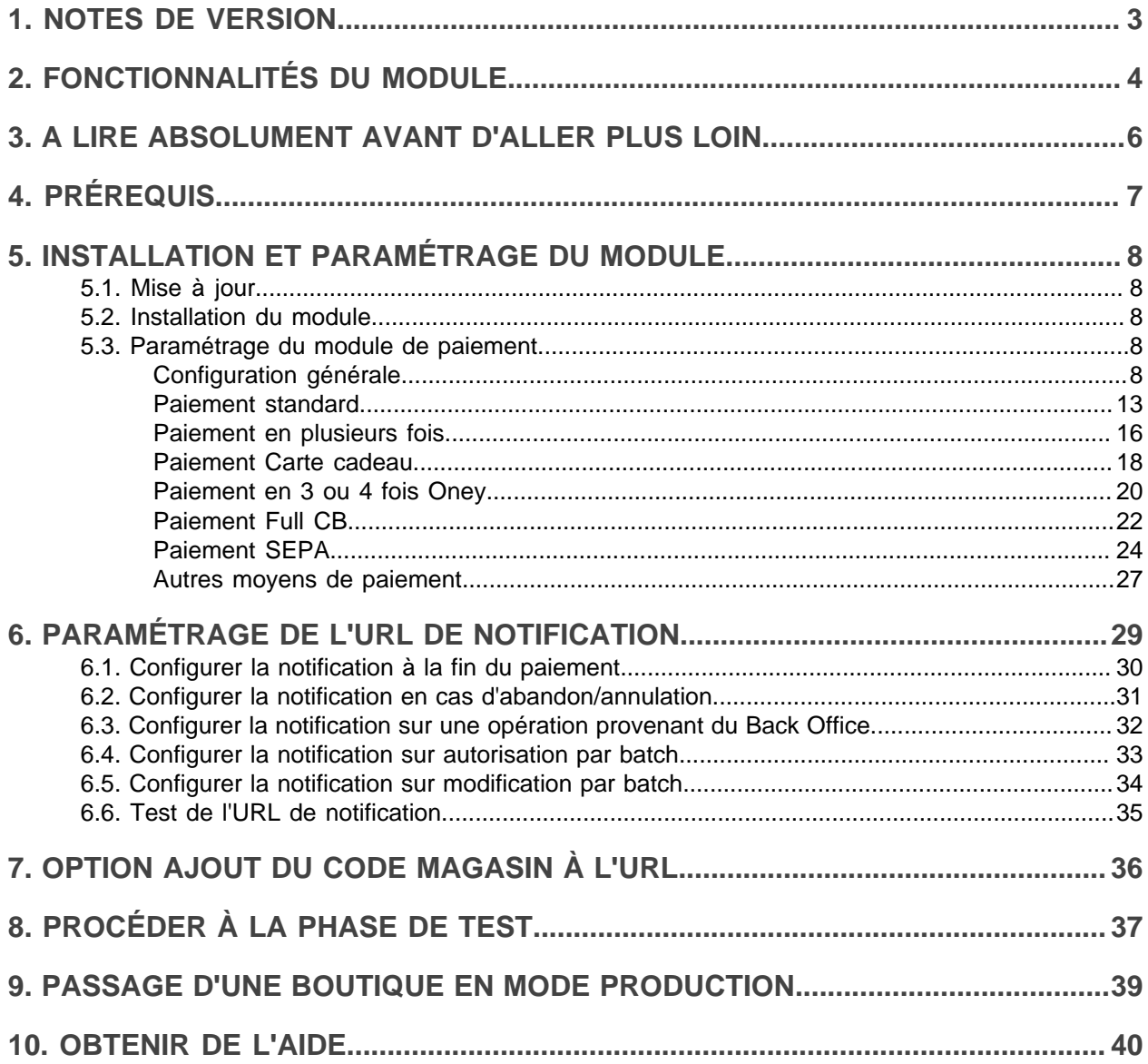

# <span id="page-2-0"></span>**1. NOTES DE VERSION**

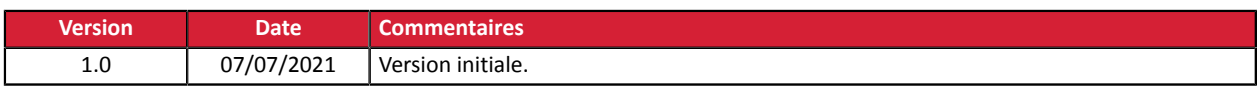

Ce document et son contenu sont strictement confidentiels. Il n'est pas contractuel. Toute reproduction et/ ou distribution de tout ou partie de ce document ou de son contenu à une entité tierce sont strictement interdites ou sujettes à une autorisation écrite préalable de Société Générale. Tous droits réservés.

# <span id="page-3-0"></span>**2. FONCTIONNALITÉS DU MODULE**

Le module de paiement propose les fonctionnalités suivantes :

- Paiement comptant,
- paiement en plusieurs fois, avec la possibilité de proposer plusieurs types de paiement en plusieurs fois (2fois, 3fois, 4 fois…). L'activation de la fonctionnalité est soumise à accord préalable de Société Générale,
- paiement par carte cadeau,
- paiement fractionné (commande réglée avec x cartes cadeau et une CB),
- paiement Oney 3x 4x,
- paiement SEPA (Prélèvement unique ou enregistrement de mandat),
- paiement Full CB,
- paiement en 1-clic,
- paiement depuis le Back Office de votre CMS (nécessite un contrat VAD),
- remboursement total ou partiel depuis votre CMS (requiert l'option *Web Services REST*),
- compatible avec OpenMage version 19-20,
- compatible multi langue,
- compatible multi devise,
- compatible multi magasin / multi vue,
- 3D-Secure personnalisé paramétrable par groupes de clients en fonction du montant de la commande,
- redirection automatique à la boutique lorsque le paiement est effectué,
- paramétrage d'un montant minimum/maximum par groupes de clients pour chaque type de paiement,
- gestion de l'état des commandes pour les paiements acceptés, refusés, annulés et en attente de vérification,
- prise en compte du résultat du module de Gestion des risques (requiert l'option *Gestion des risques*),
- prise en compte du résultat du module de Gestion des risques avancé (requiert l'option *Gestion des risques avancée*),
- champs de paiement embarqués (API REST),
- page de paiement intégrée dans le tunnel de commande (affichage dans une iframe),
- mise à jour sur OpenMage du résultat final d'un paiement différé,
- enregistrement systématique des commandes à la fin du paiement via une URL silencieuse (URL de notification).

Intégration du module de paiement pour la plateforme OpenMage Tous droits réservés - 5 / 40

## <span id="page-5-0"></span>**3. A LIRE ABSOLUMENT AVANT D'ALLER PLUS LOIN**

L'erreur la plus fréquente concerne l'URL de notification. L'URL de notification est le seul mécanisme permettant à la plateforme Sogecommerce de vous notifier de la fin du paiement. Le chapitre **Paramétrage de l'URL de notification** doit être lu avec attention et les indications données respectées. Il est indispensable de comprendre la différence entre l'url de notification et l'url retour qui n'est appelée que si l'acheteur clique sur retour boutique.

Erreurs fréquentes:

- **Si votre boutique OpenMage est en maintenance**
- **Si vous avez codé un .htaccess sur l'url de notification**
- **Si vous avez bloqué les adresses IP de la plateforme de paiement**
- **Si vous n'avez pas codé l'url notification dans le Back Office Marchand**

Comment vérifier que l'URL de notification est appelée:

Depuis le Back Office Marchand affichez le détail d'un paiement (double clic) puis allez dans l'onglet «**Historique**».

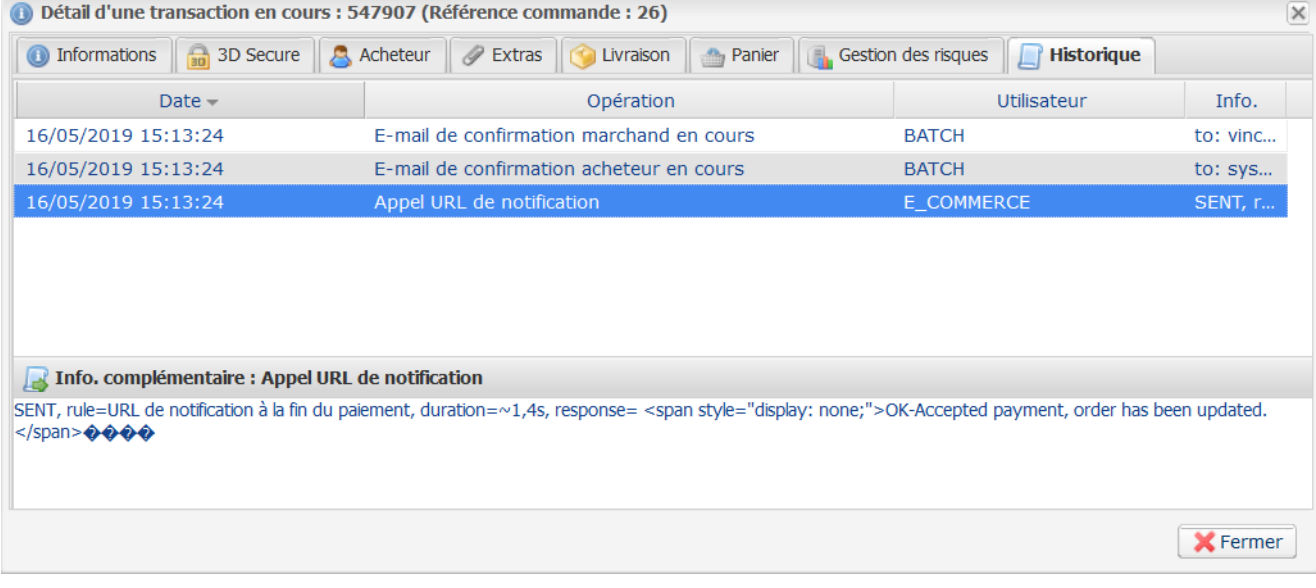

IMPORTANT: D'autres sujets sont également présents dans notre FAQ, elle répertorie les questions les plus fréquentes et est mise à jour régulièrement. La FAQ du module est disponible depuisle lien ci dessous dans la partie **Modules de paiement** > **OpenMage 19-20**:

*<https://sogecommerce.societegenerale.eu/doc/fr-FR/faq/sitemap.html>*

# <span id="page-6-0"></span>**4. PRÉREQUIS**

Avant de procéder à l'intégration du module de paiement, veuillez-vous assurer d'être en possession des éléments suivants :

- **Fichier du module de paiement** : Sogecommerce\_OpenMage\_19-20\_v1.0.x.zip
- **Identifiant de votre boutique**
- **Clé de test ou de production**

L'identifiant de la boutique ainsi que les clés sont disponibles sur le Back Office Marchand (Menu : **Paramétrage** > **Boutique** > **Clés**)

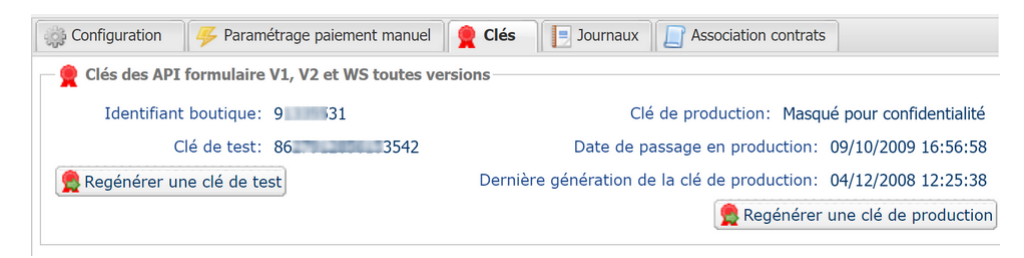

Pour rappel, votre Back Office Marchand est disponible à cette adresse:

*<https://sogecommerce.societegenerale.eu/vads-merchant/>*

**ATTENTION:** Tous nos modules de paiements sont testés à partir de la version 5.3 de PHP.

En conséquent toutes les versions PHP antérieures à cette version ne sont plus supportées par nos modules. Si vous possédez une version antérieure, vous devrez demander à votre hébergeur d'installer une version plus récente sur votre serveur avant de nous contacter.

A noter que la version 5.3 n'est déjà plus supportée par php: *<http://php.net/supported-versions.php>*

# <span id="page-7-0"></span>**5. INSTALLATION ET PARAMÉTRAGE DU MODULE**

### <span id="page-7-1"></span>**5.1. Mise à jour**

Pour mettre à jour le module de paiement, vous devez d'abord désinstaller l'ancienne version du module.

**ATTENTION** : N'oubliez pas de relever les paramètres de votre module avant de le désinstaller et notamment de relever la clé de production qui n'est plus visible depuis le Back Office Sogecommerce.

- **1.** Connectez-vous sur le serveur FTP de votre site.
- **2.** Allez dans le répertoire **/app/code/community**.
- **3.** Supprimez le répertoire **Lyranetwork**.
- **4.** Reportez-vous au chapitre suivant pour procéder à l'installation du module.

### <span id="page-7-2"></span>**5.2. Installation du module**

- **1.** Copiez l'ensemble des répertoires **app**, **js**, **media**, **skin** présents dans le module.
- **2.** Connectez-vous sur le serveur FTP de votre site.
- **3.** Collez les répertoires à la racine de votre site.
- **4.** Connectez-vous sur le **Back Office Magento**.
- **5.** Allez dans le menu **Système** > **Gestion du cache** et videz le cache de **Magento**.

### <span id="page-7-3"></span>**5.3. Paramétrage du module de paiement**

Pour paramétrer le module de paiement:

- **1.** Connectez-vous sur le **Back Office Magento**.
- **2.** Allez dans le menu **Système** > **Configuration**.
- **3.** Sur le menu de gauche, cliquez sur **Modes de paiement** situé dans la partie **VENTES**.
- **4.** Si votre installation de Magento possède plusieurs sites, magasins ou vues, réglez la **Portée de la configuration courante** pour la configuration souhaitée.
- **5.** Cliquez sur une des sections Sogecommerce pour l'étendre.
- **6.** Si vous aviez installé une version antérieure du module de paiement **Sogecommerce**, cliquez sur le bouton **Réinitialiser** afin de prendre en compte les nouvelles fonctionnalités du module. Le bouton est présent dans la partie **Configuration Générale**.

#### <span id="page-7-4"></span>**Configuration générale**

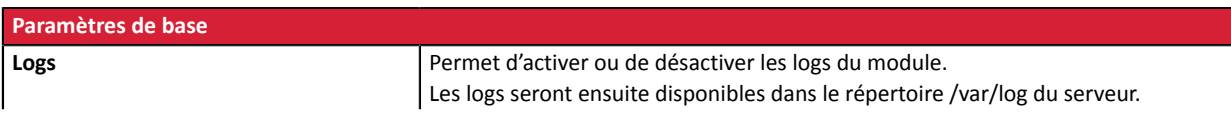

#### Par défaut ce paramètre est **activé**.

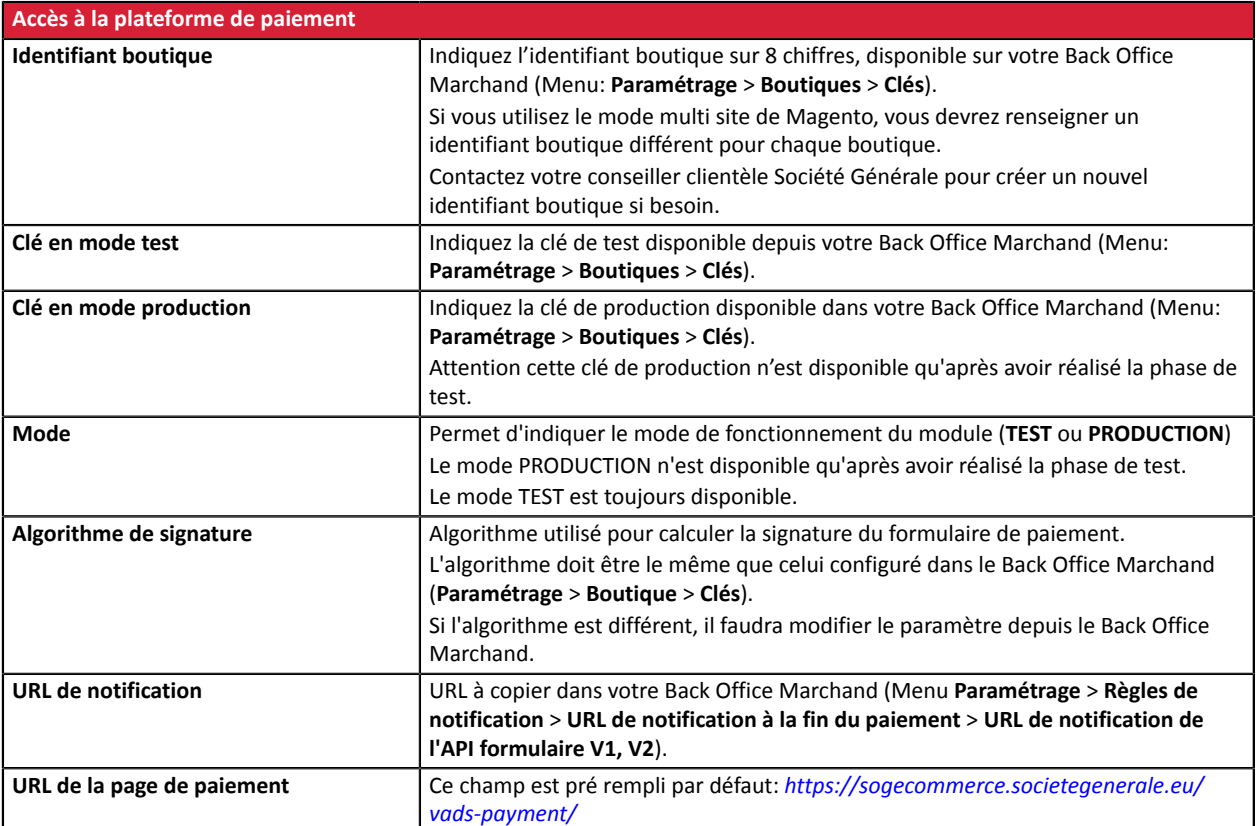

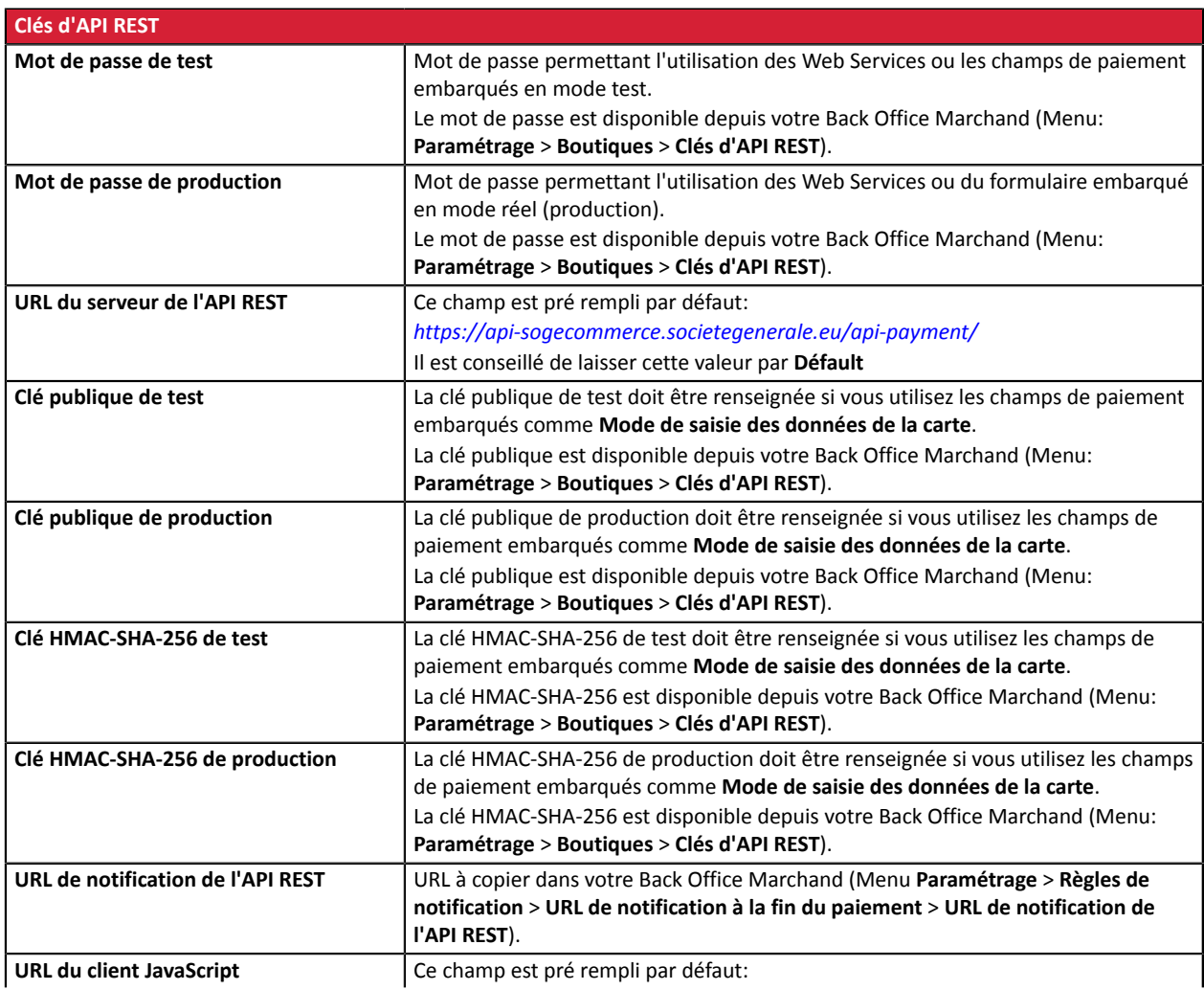

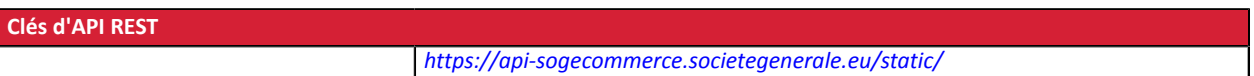

Il est conseillé de laisser cette valeur par **Défault**

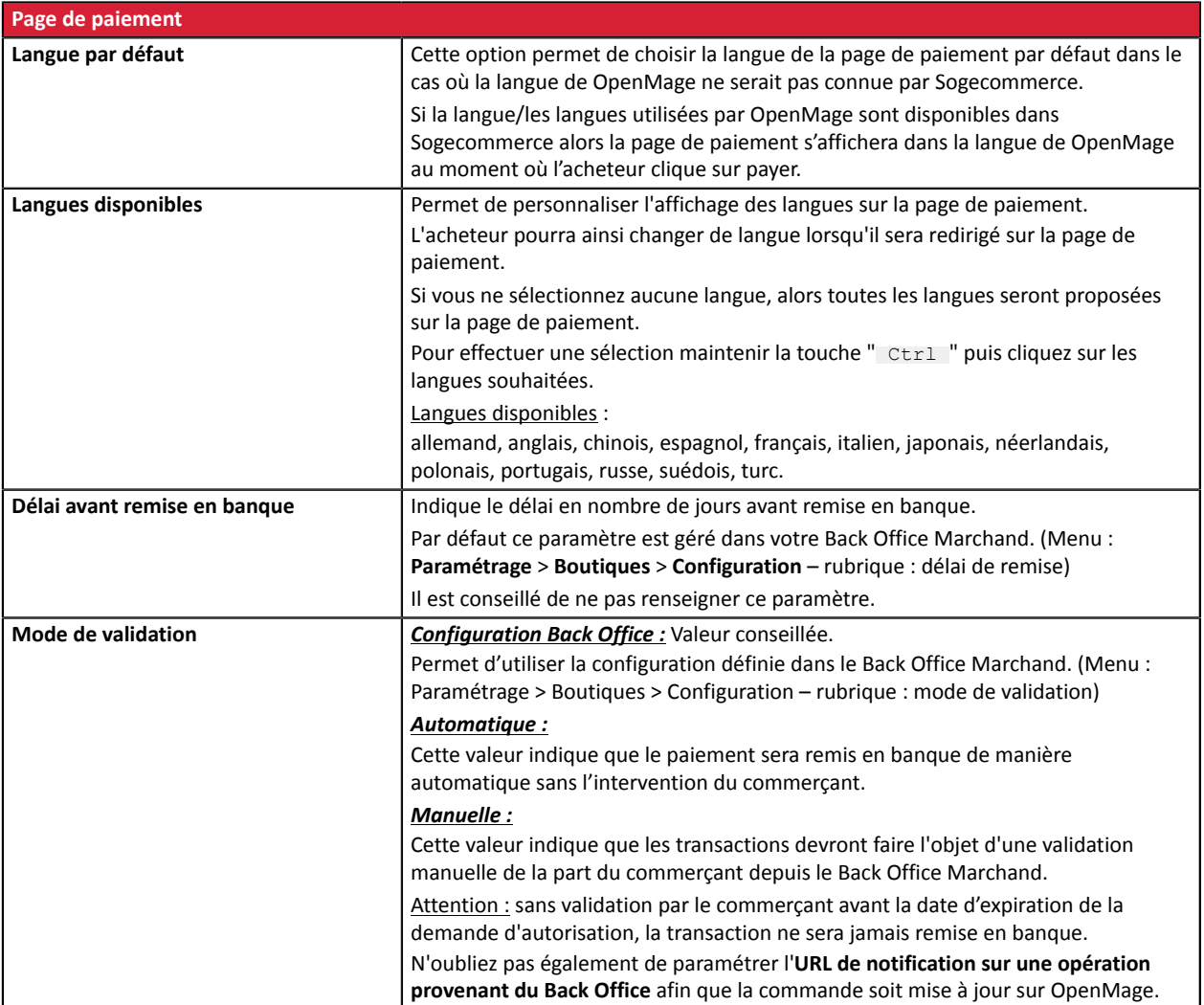

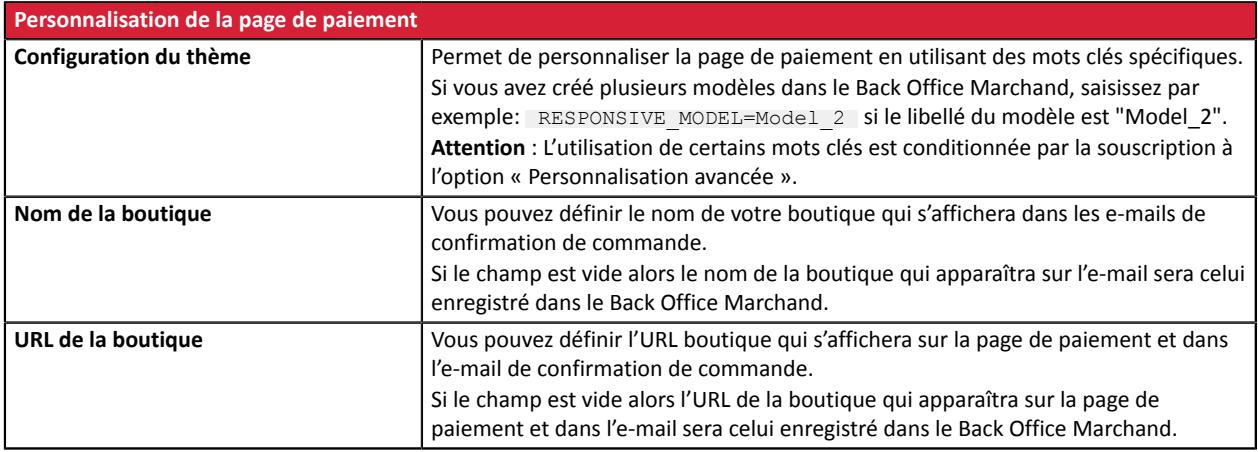

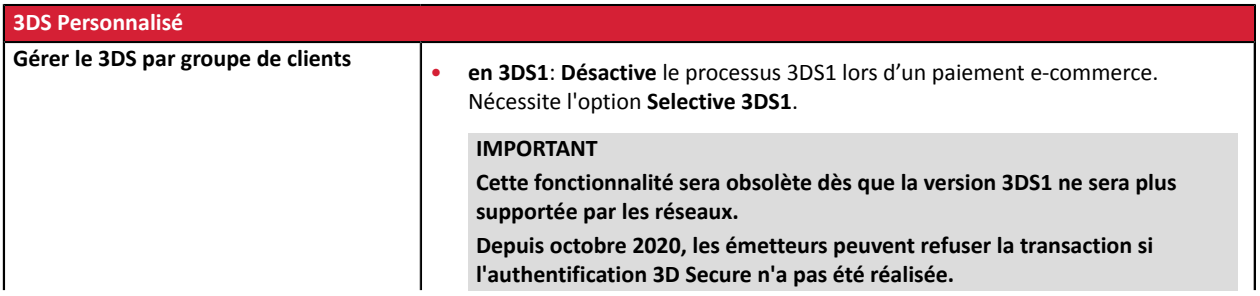

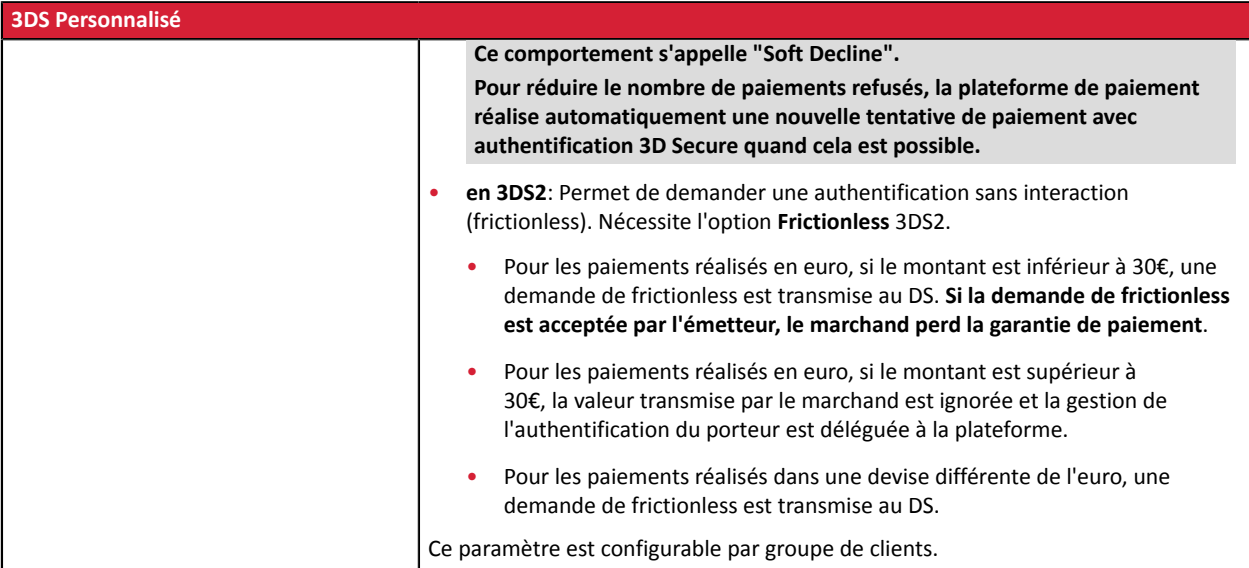

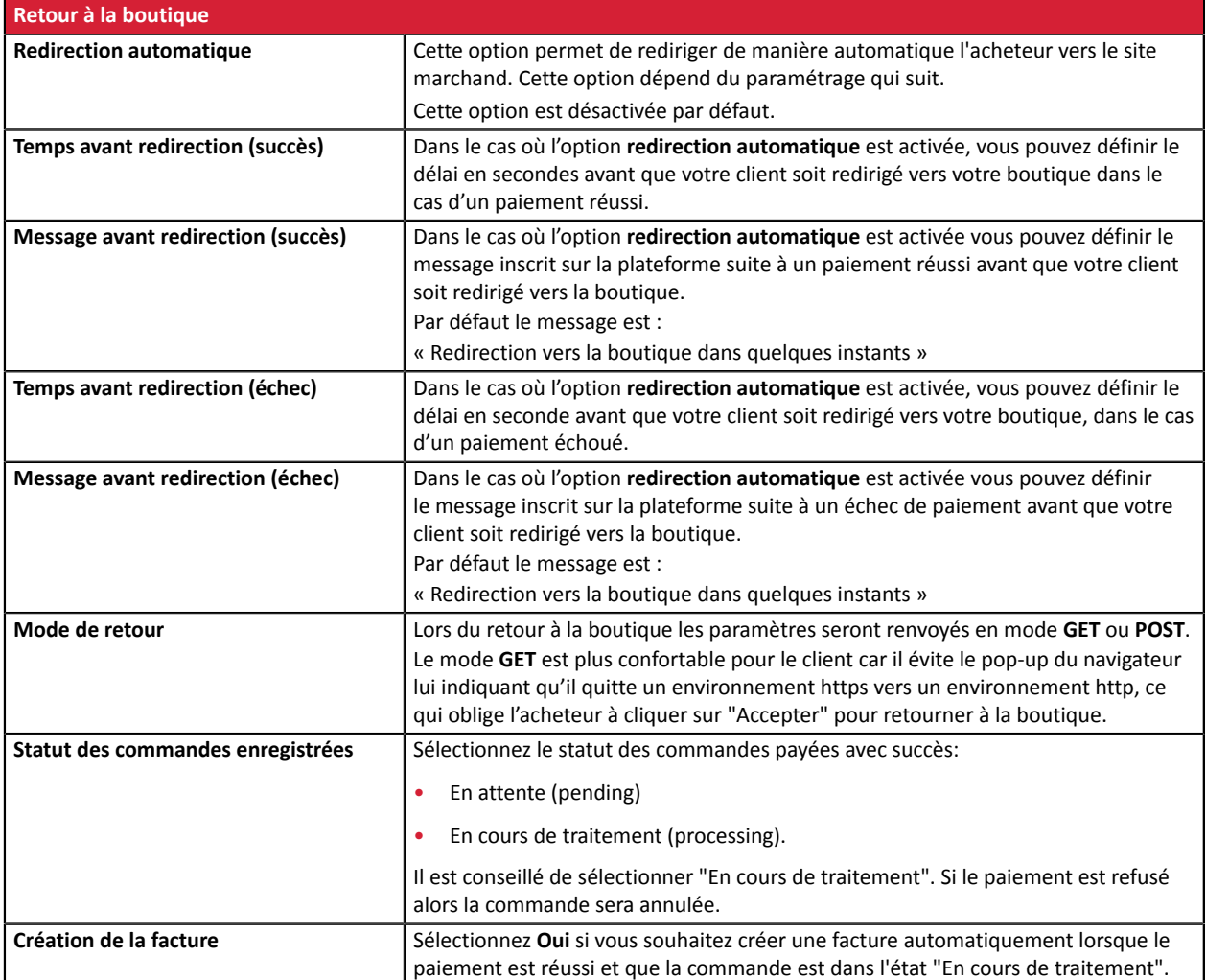

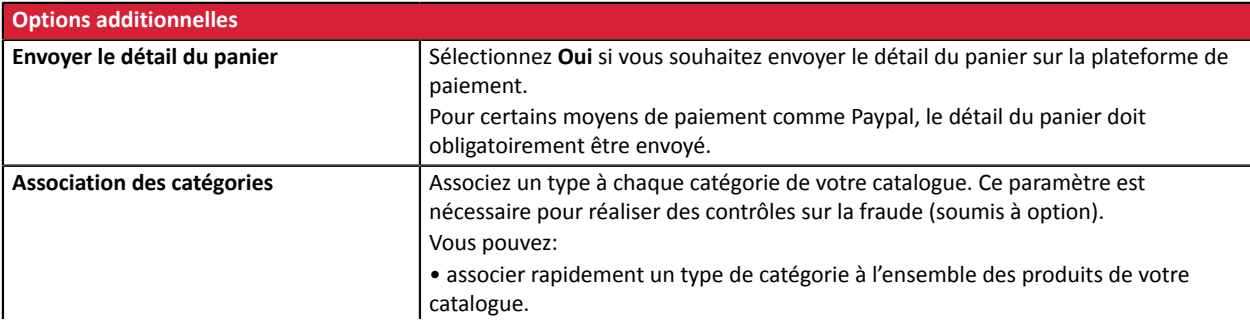

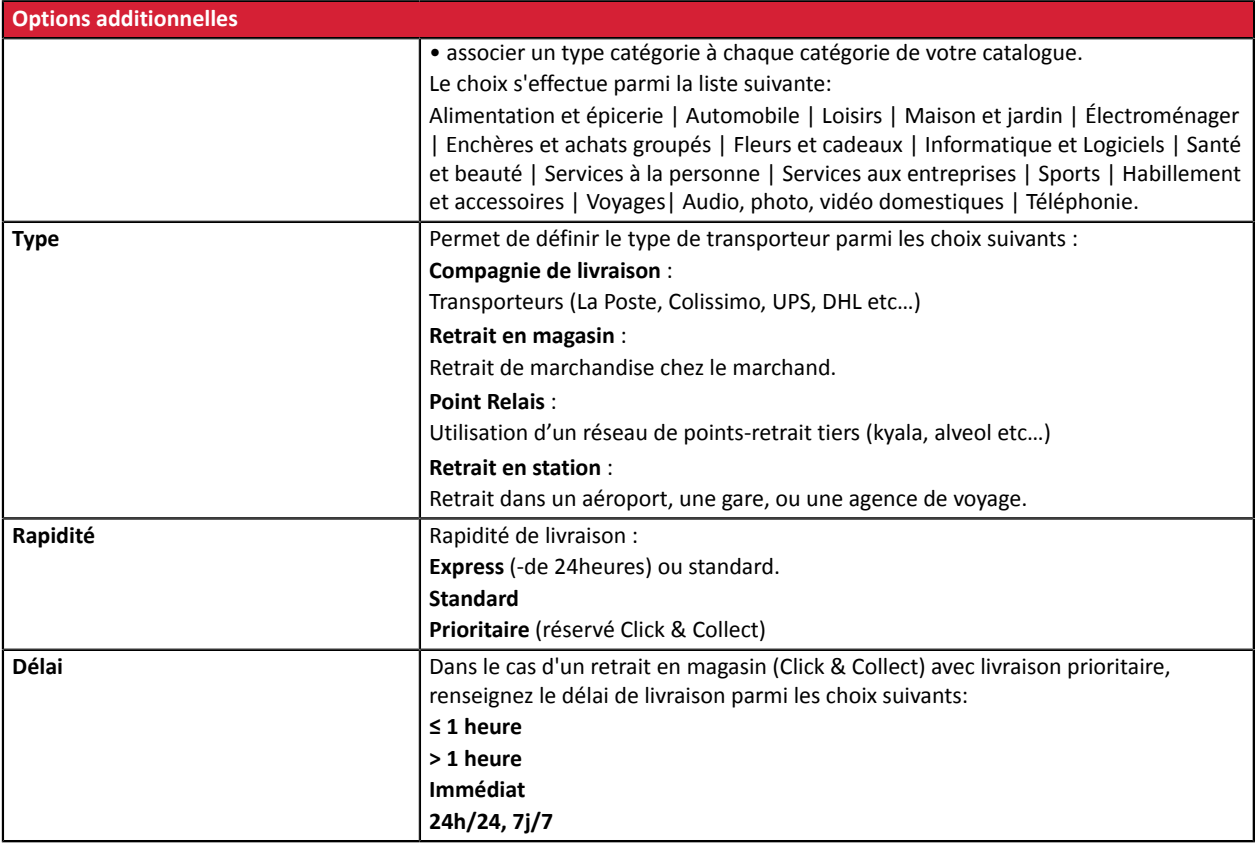

#### <span id="page-12-0"></span>**Paiement standard**

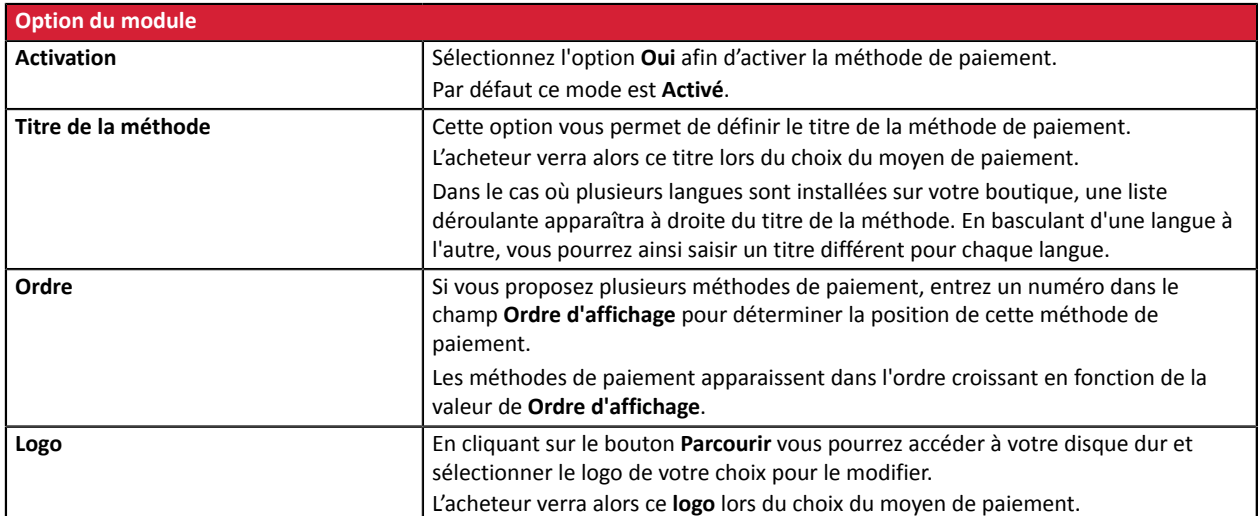

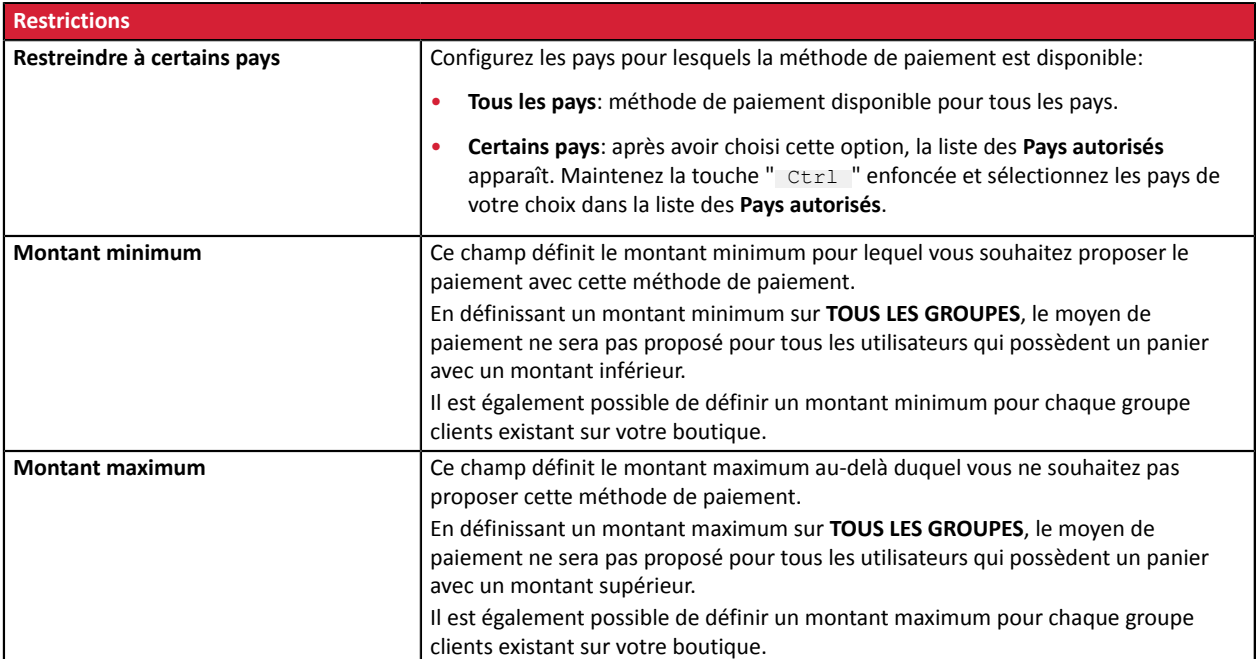

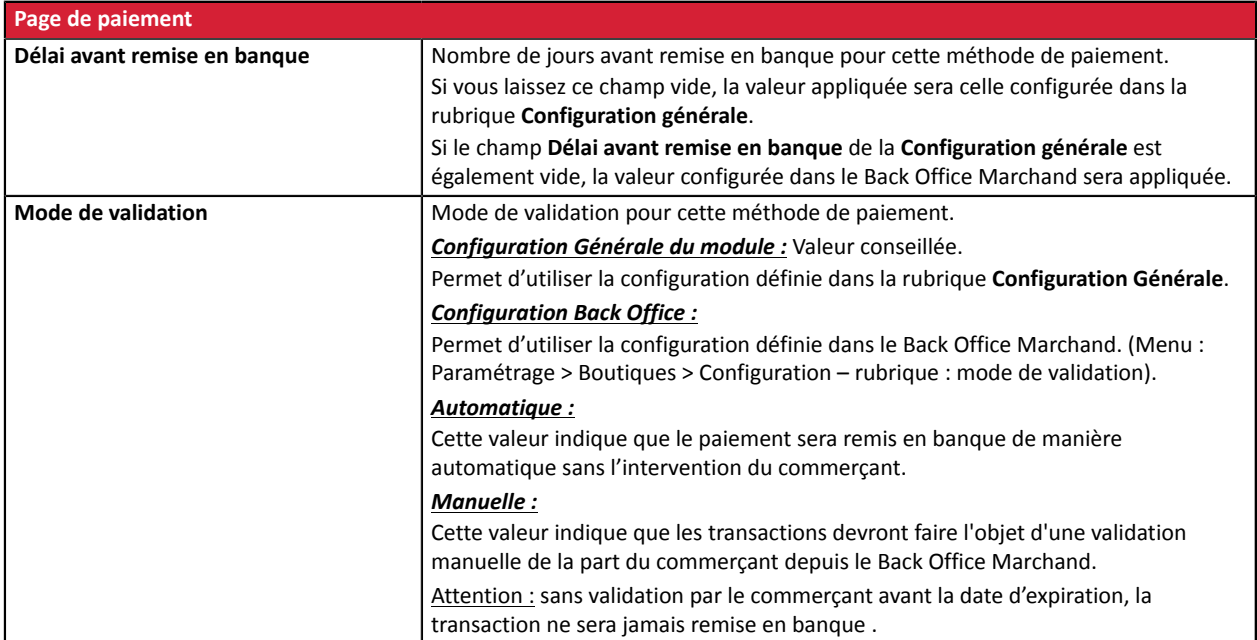

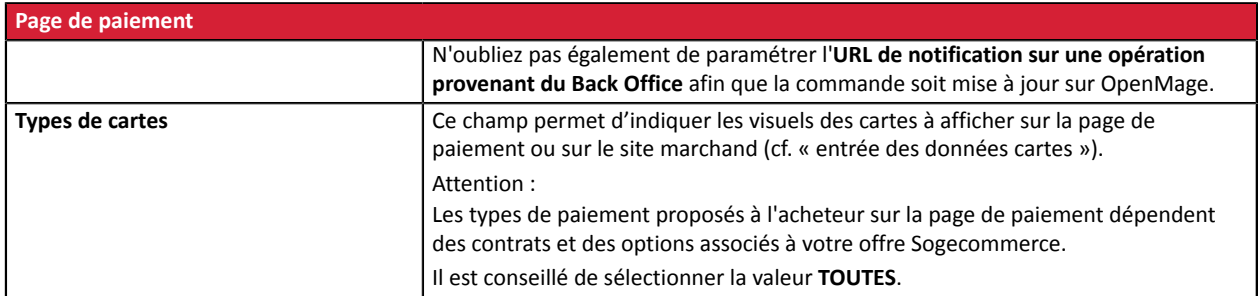

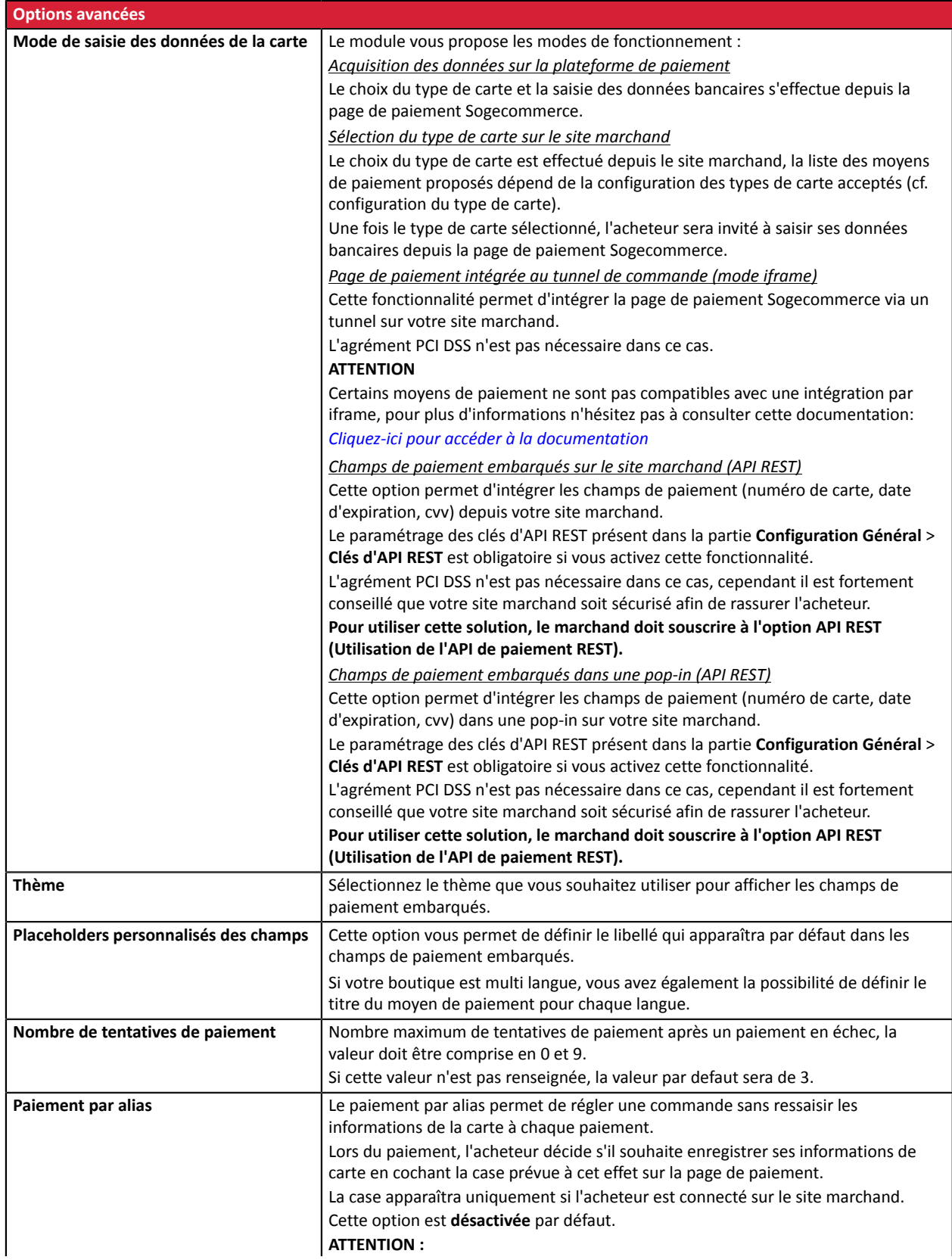

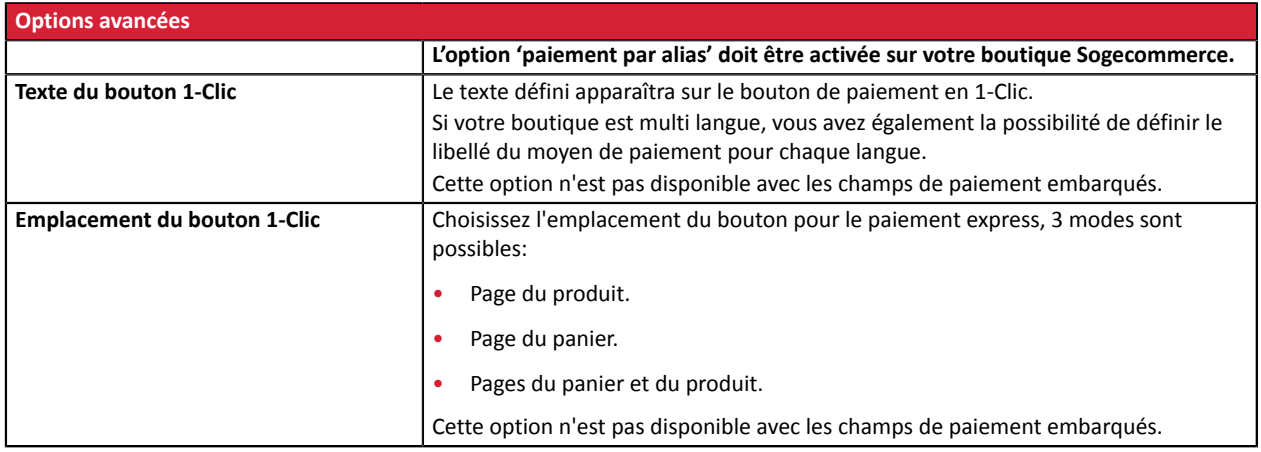

#### <span id="page-15-0"></span>**Paiement en plusieurs fois**

**ATTENTION**: L'activation de la fonctionnalité de paiement en Nfois est soumise à accord préalable de Société Générale.

Si vous activez cette fonctionnalité alors que vous ne disposez pas de cette option, une erreur 10000 – INSTALLMENTS\_NOT\_ALLOWED sera générée et l'acheteur sera dans l'incapacité de payer.

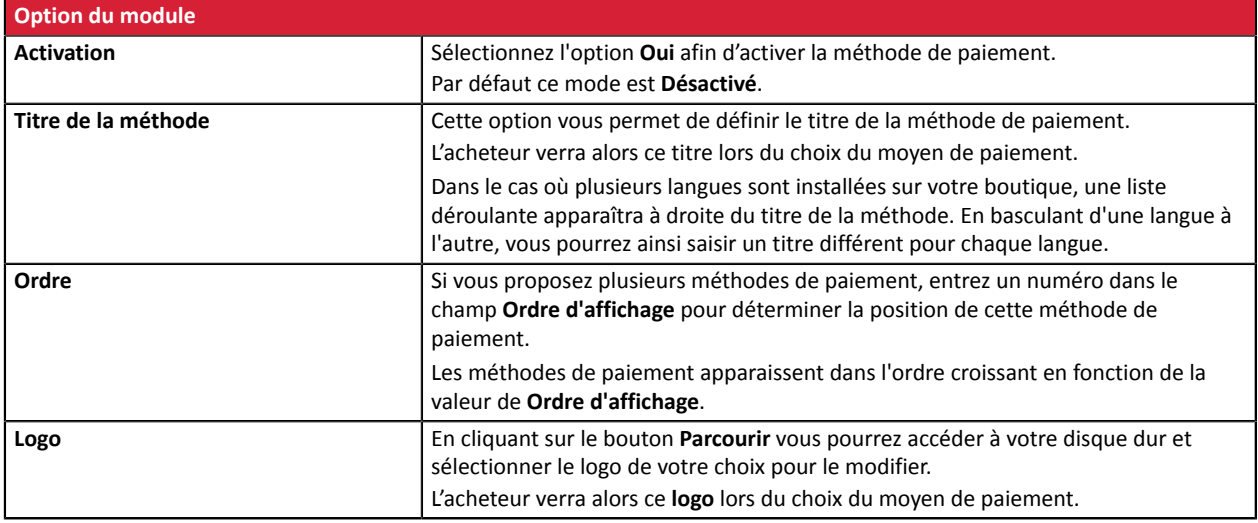

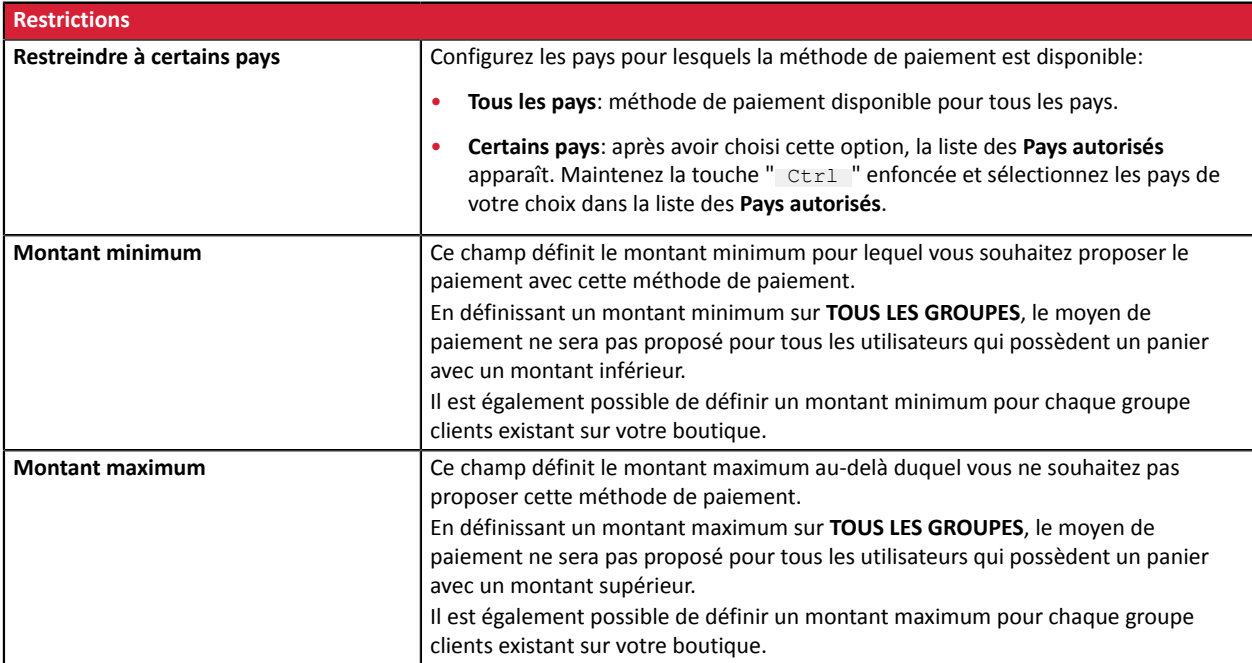

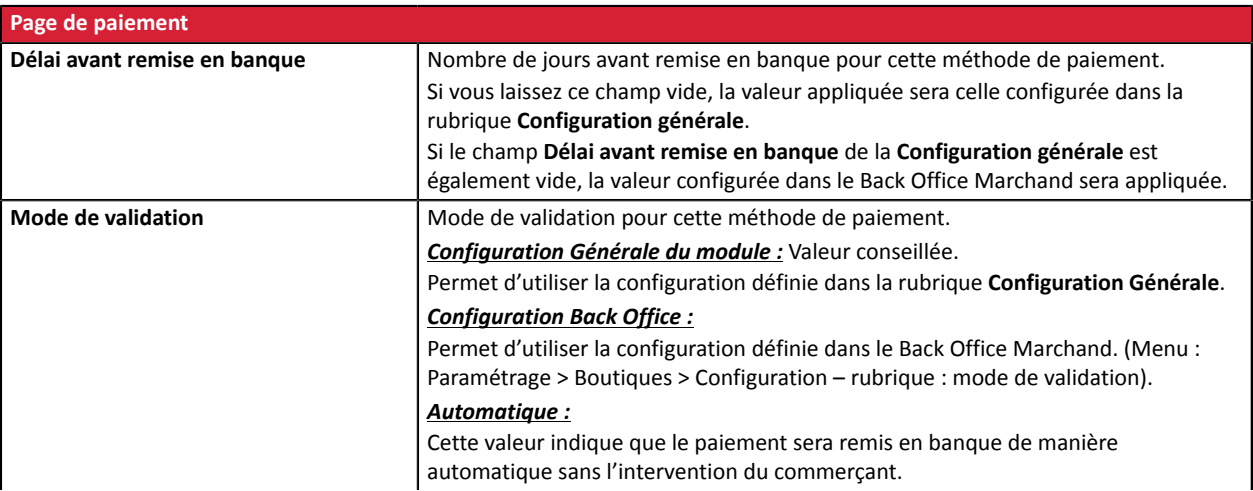

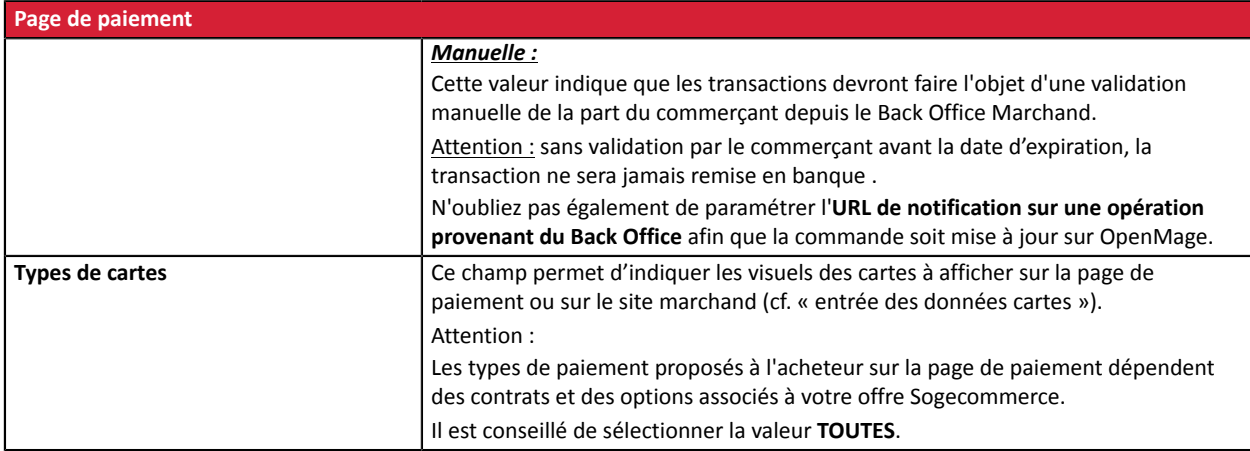

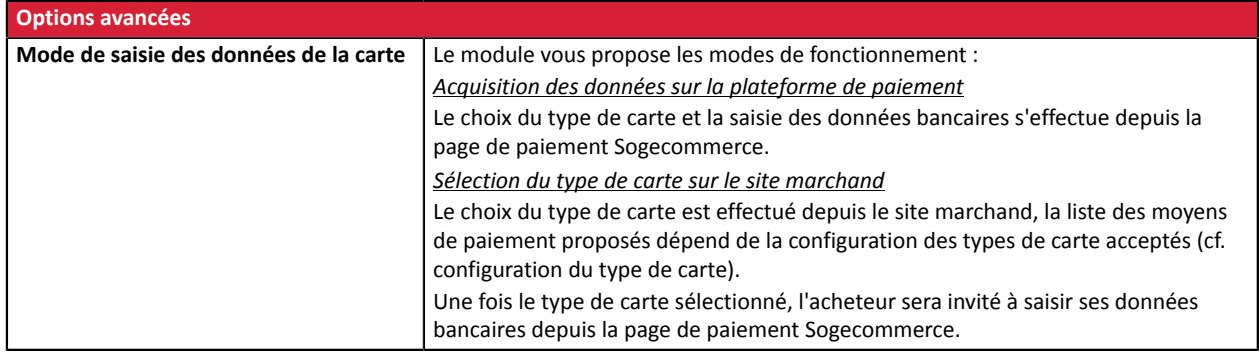

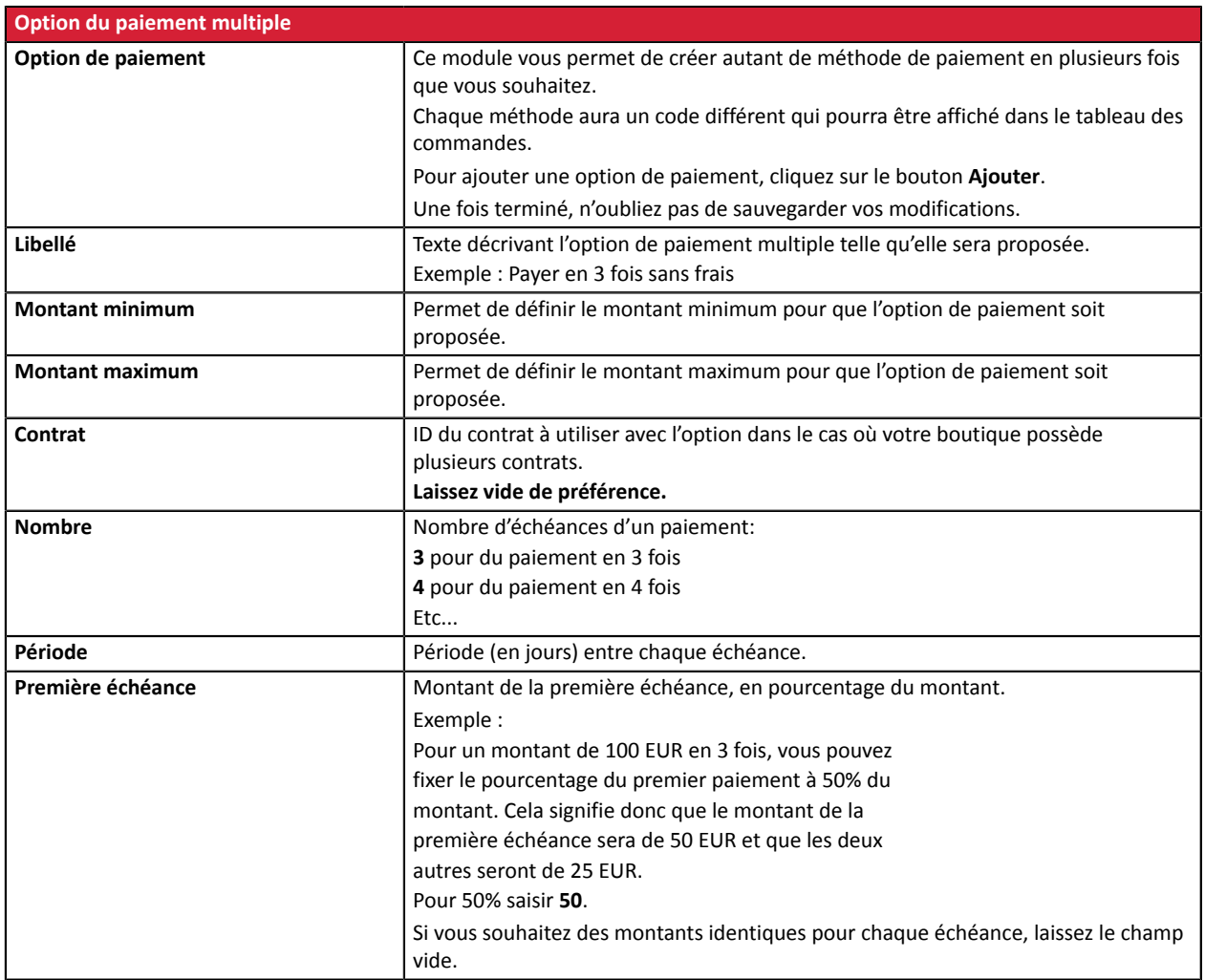

#### <span id="page-17-0"></span>**Paiement Carte cadeau**

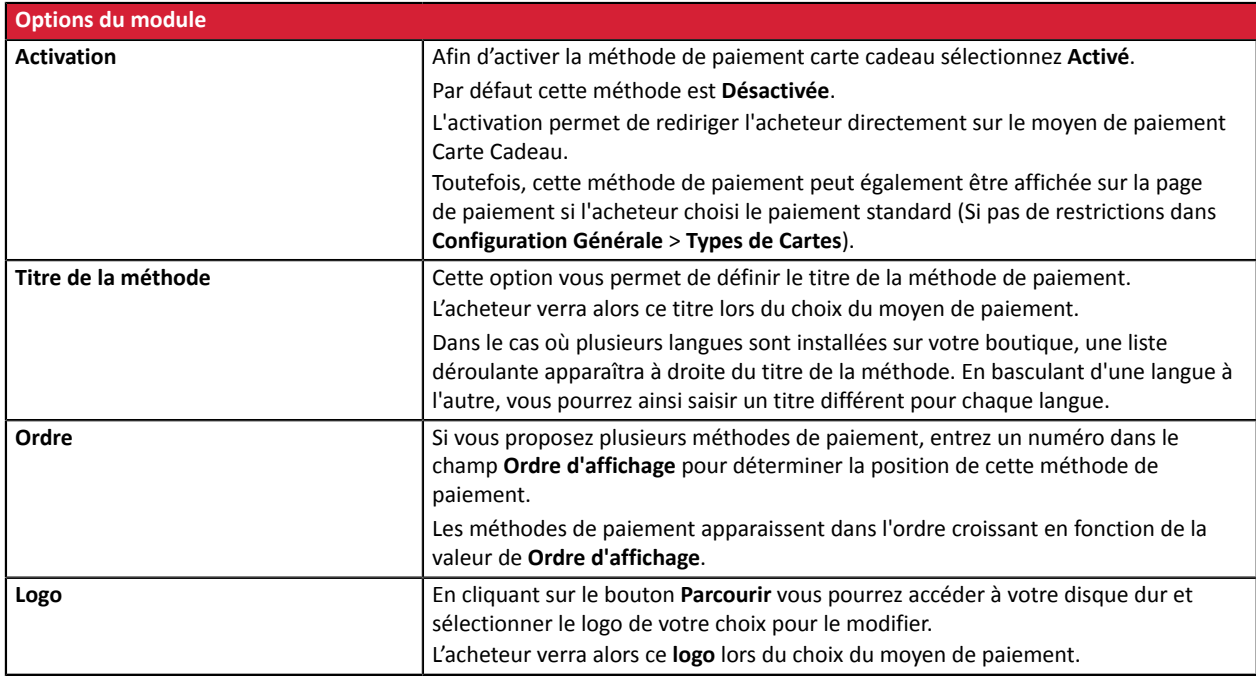

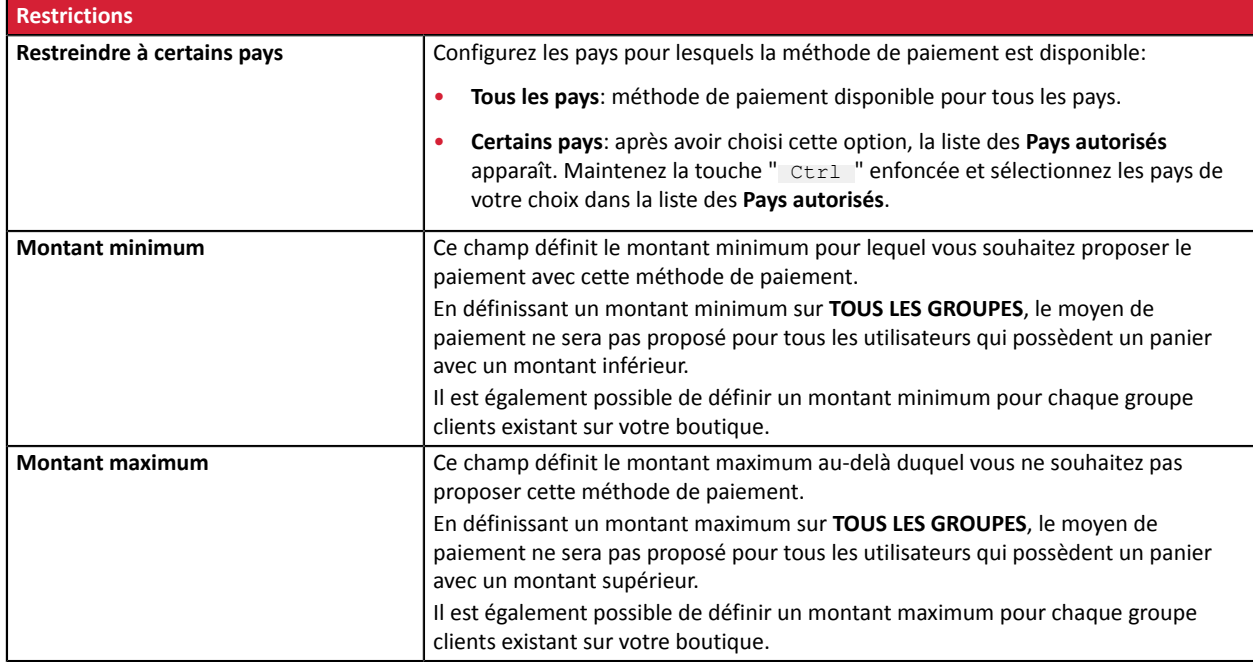

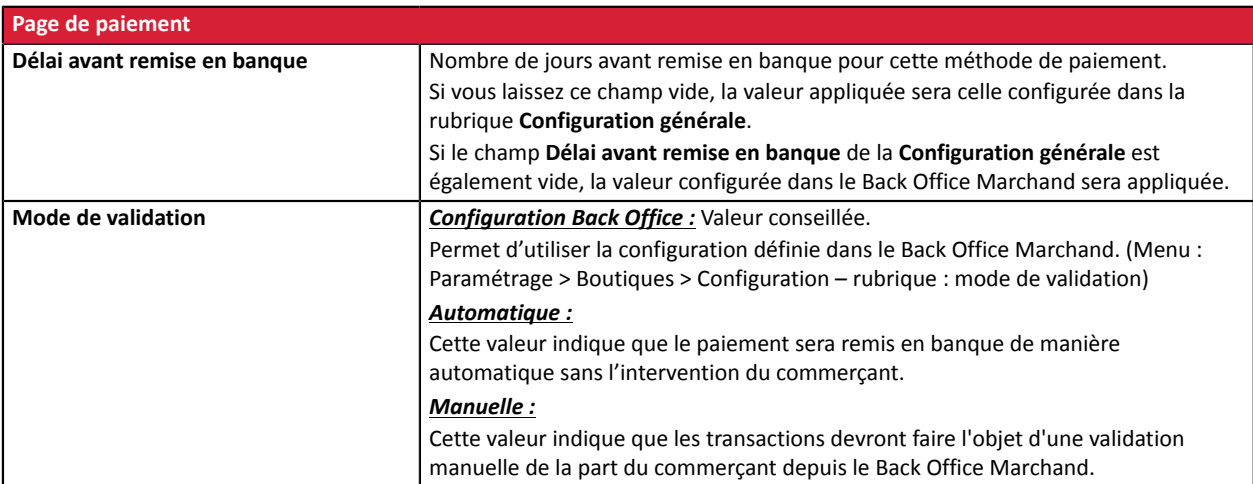

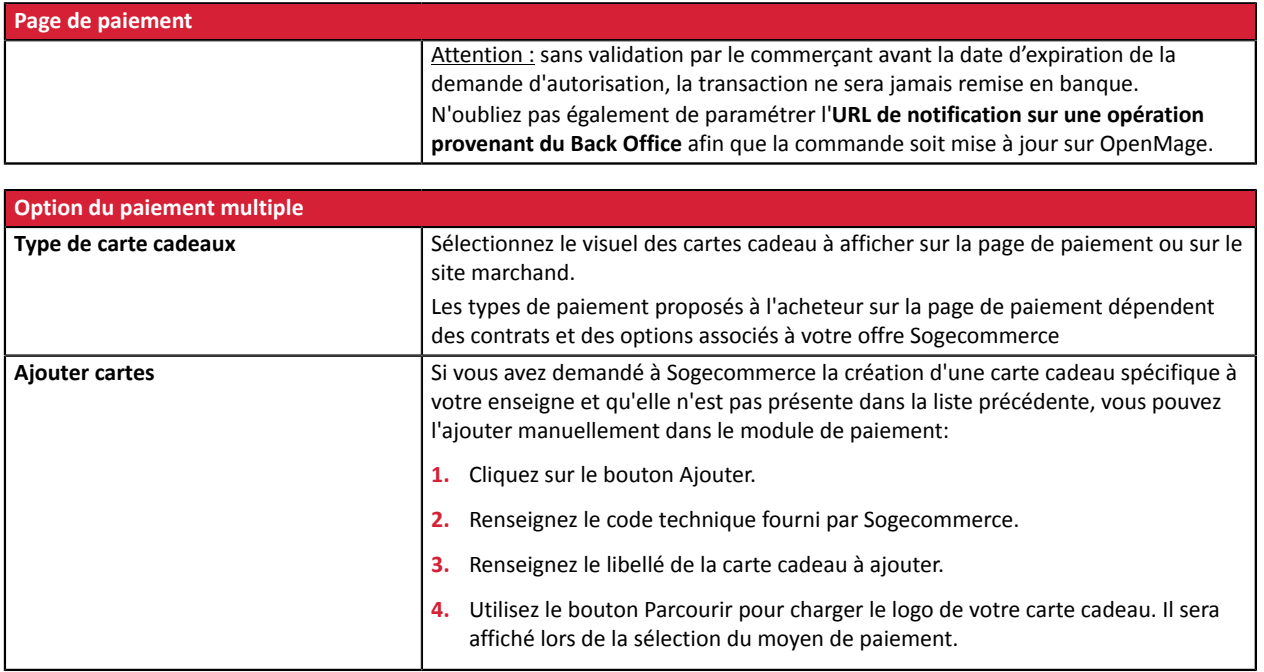

#### <span id="page-19-0"></span>**Paiement en 3 ou 4 fois Oney**

#### **Côté marchand**

- Souscrire à un contrat **3x 4x Oney** auprès de Oney.
- Activer l'option de paiement **3x 4x Oney** auprès du service client de votre plateforme de paiement.

#### **Côté acheteur**

• Souscrire à un crédit en ligne auprès de **Oney**, sans document papier ni justificatif papier à envoyer.

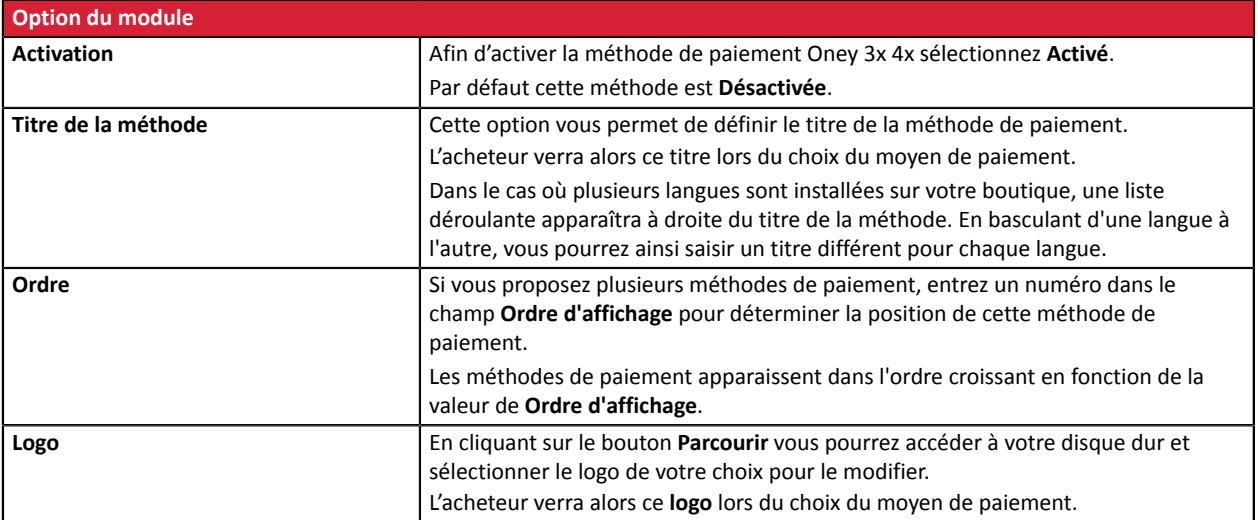

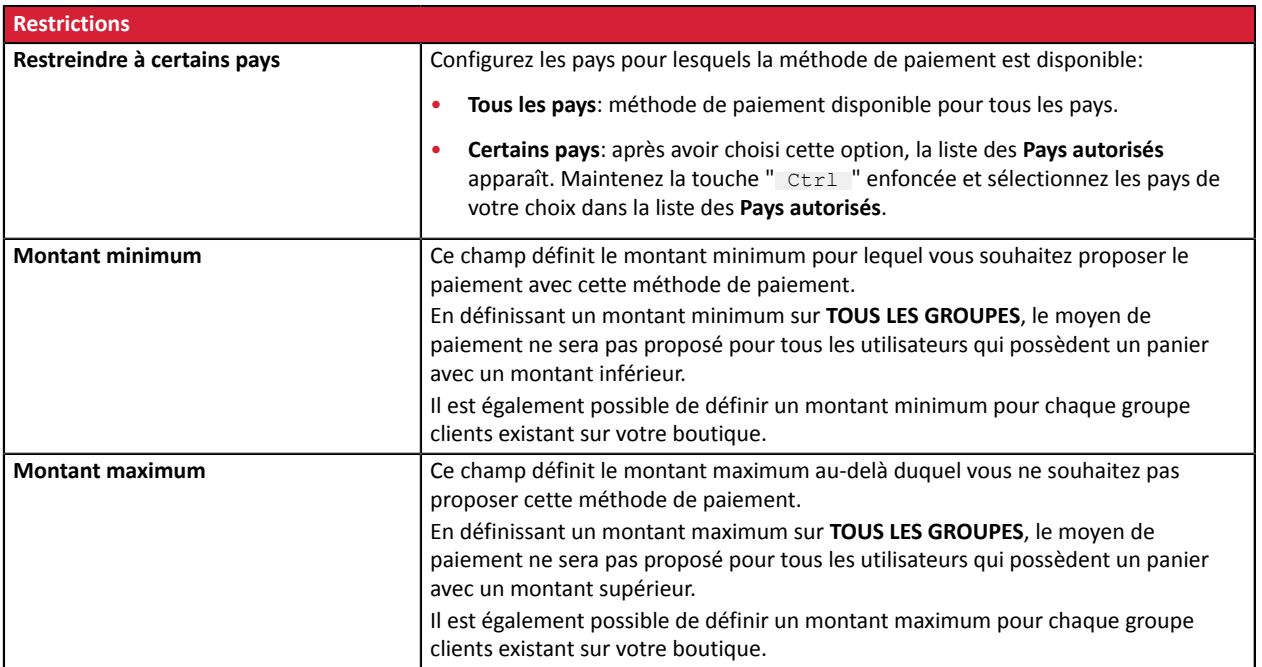

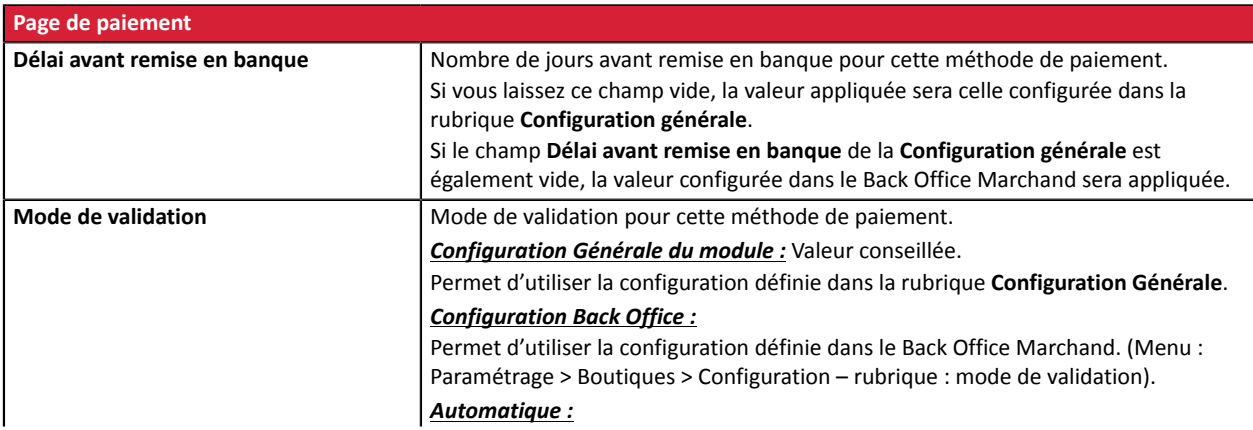

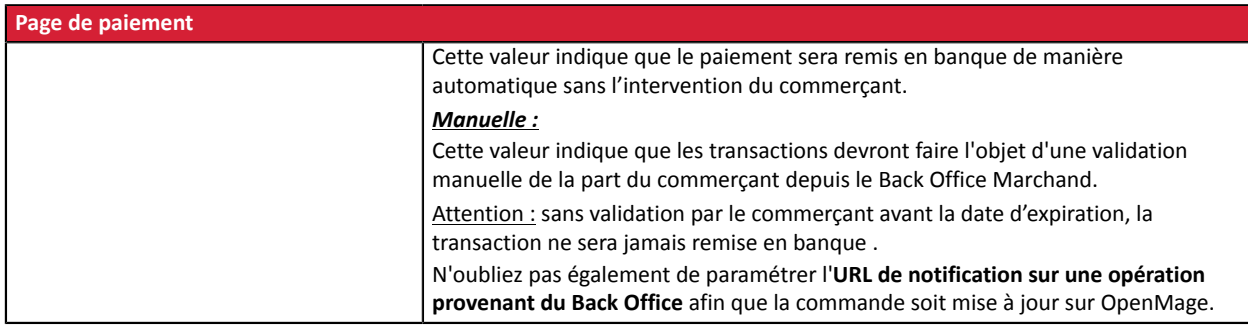

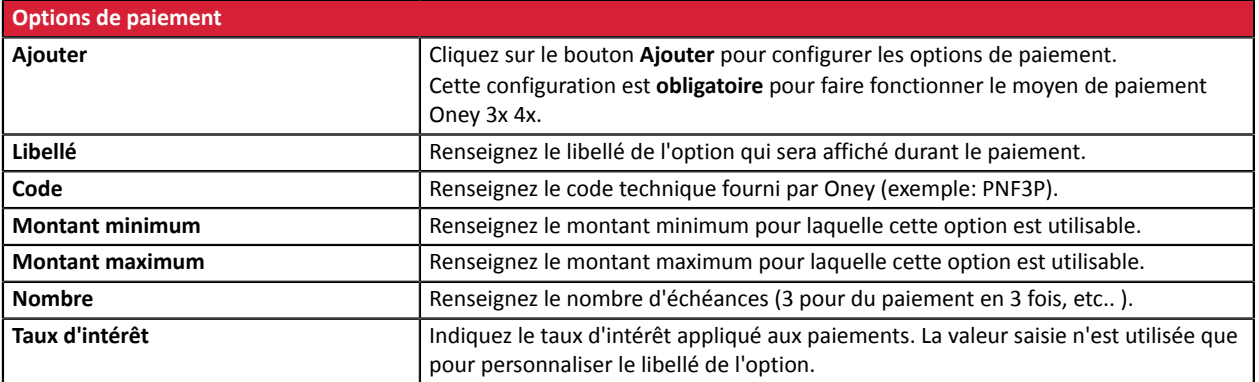

#### **Remarques importantes**

Pour que l'état de la commande soit mise à jour dans OpenMage, vous devezimpérativement configurer la règle de notification **URL de notification sur modification par batch** (voir chapitre **Paramétrage de l'URL de notification**).

L'**URL de notification en cas d'abandon/annulation** doit également être paramétrée afin d'éviter que OpenMage génère deux fois le même numéro de commande.

**ATTENTION:** Si vous modifiez la configuration des transporteurs dans le CMS, vous devrez accéder au paramétrage du module de paiement et sauvegarder sa configuration afin que les nouvelles données soient prises en compte. Cette action permettra au module d'actualiser les changements effectués côté transporteur sur notre module. Dans le cas contraire, les paiements seront rejetés avec un des codes d'erreurs suivants: **94 – SHIP\_TO\_TYPE** ou **92 – CUST\_STATUS**.

#### <span id="page-21-0"></span>**Paiement Full CB**

Pour utiliser ce moyen de paiement, **le marchand** doit :

- Faire la demande auprès de **BNPP PF**.
- Obtenir son N° d'agrément **Full CB**.
- Avoir le type de paiement autorisé. En fonction du type de contrat souscrit, le marchand sera autorisé à proposer :
	- Soit le paiement en 3 fois.
	- Soit le paiement en 3 fois et le paiement en 4 fois.

Le paiement **Full CB** n'est proposé à l'acheteur que si le montant de la commande se situe dans une fourchette définie par **BNPP PF**. Les montants minimum et maximum sont fixés par marchand et sont entre 100 et 1500 euros.

Pour utiliser ce moyen de paiement, **l'acheteur** doit :

- Souscrire à la solution en acceptant le paiement des frais de dossier auprès de **BNPP PF**, dans le parcours de paiement.
- Avoir en possession une carte d'identité en période de validité et accepter de fournir les informations personnelles requises au moment de l'achat.
- Faire un versement comptant obligatoire par carte bancaire:
	- de 1/3 du montant de l'achat et le solde en 2 mensualités égales sans intérêt pour du 3xCB.
	- de 25% du montant de l'achat et le solde en 3 mensualités égales sans intérêt pour du 4xCB.

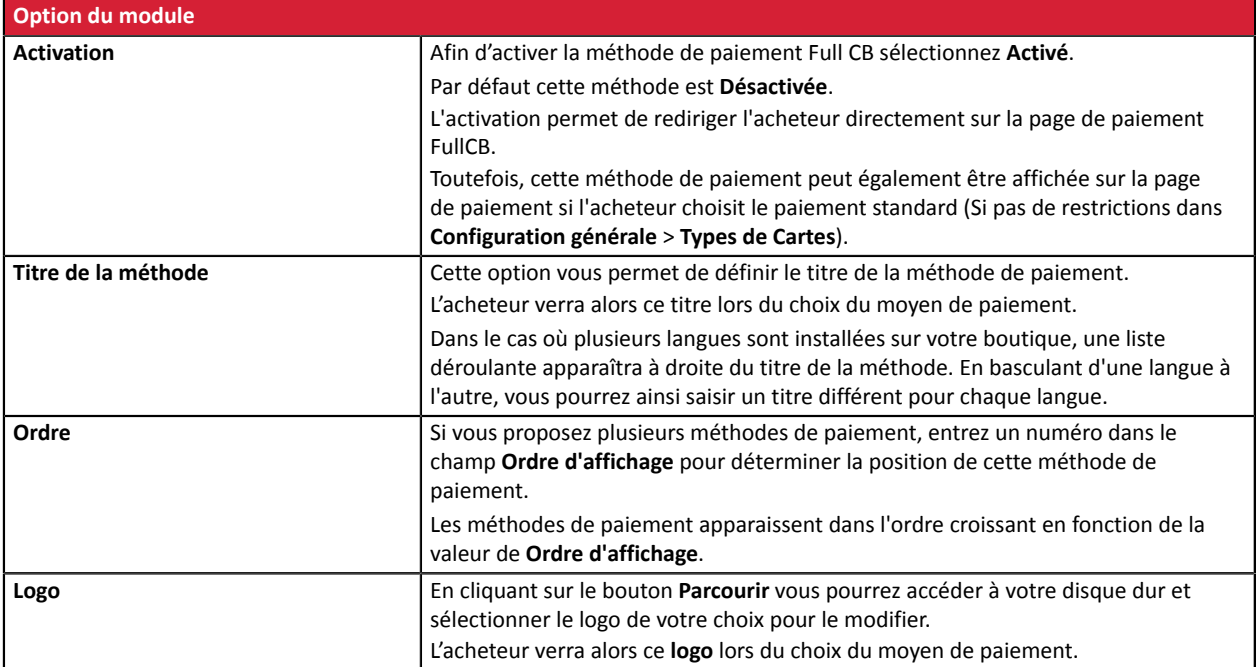

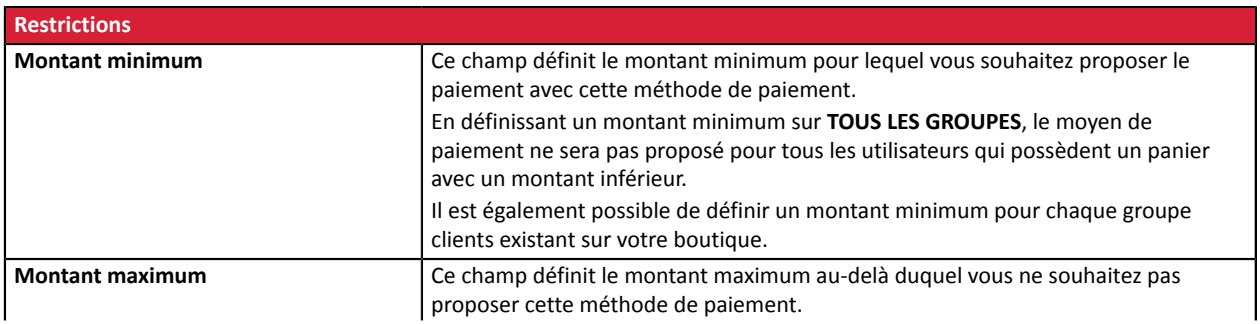

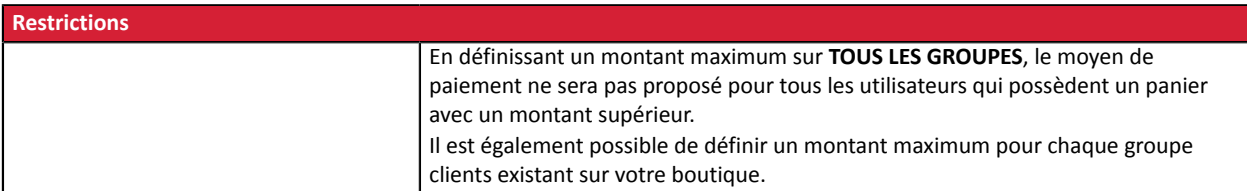

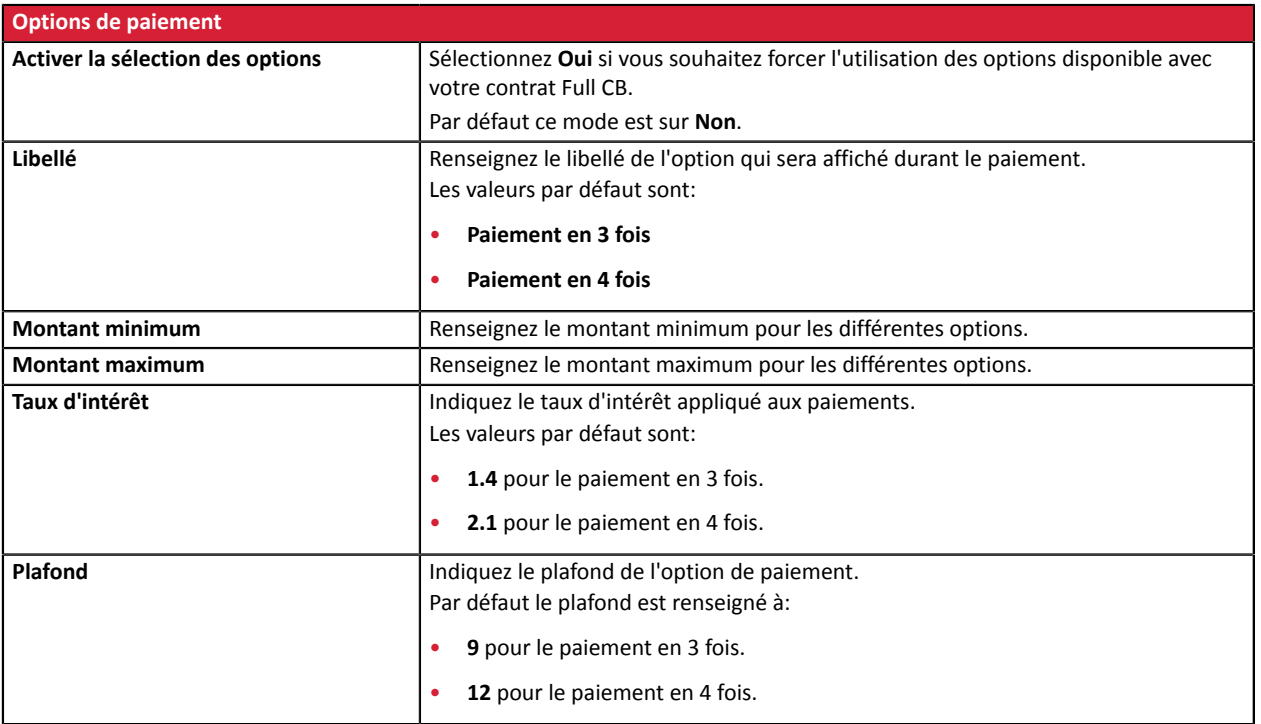

#### <span id="page-23-0"></span>**Paiement SEPA**

Pour utiliser ce moyen de paiement, le marchand doit :

- Disposer d'un « **Identifiant Créancier SEPA** » (ICS). Si tel n'est pasle cas, le marchand en fait la demande à son acquéreur Société Générale (en qualité de banque de créancier).
- Signer la **convention d'émission de prélèvements SEPA CORE** auprès de Société Générale,
- Souscrire à l'option **Paiement par Prélèvement SEPA** dans le contrat Sogecommerce et cocher, si elle n'est pas déjà active, l'option « **paiement par identifiant**» **(1)**
- Souscrire à l'option « **Journaux de Rapprochement Bancaire** » dans Sogecommerce poursuivre le détail des transactions de prélèvements SEPA remisées au crédit de son compte bancaire,
- Souscrire à l'option « **Journaux de Rapprochement desImpayés** » dans Sogecommerce afin de prendre connaissance des impayés de prélèvements SEPA qui seraient émis par les banques des internautes et qui apparaîtront au débit de son compte,
- Dans la mesure où le marchand souhaiterait transmettre par fichier ses ordres de paiements, disposer d'un compte FTP : si ce n'est pas le cas, procéder à l'ouverture de ce compte FTP via le formulaire « échange de fichiers » du contrat Sogecommerce **(2)** .

<sup>1</sup>: L'option « paiement par identifiant », facultative pour les paiements par carte, est indispensable pour le bon fonctionnement de l'option Prélèvement SEPA en cas de paiements récurrents.

- Elle permet d'enregistrer les mandats de prélèvement SEPA dans un portefeuille électronique (wallet) et ainsi de les représenter lors de paiements ultérieurs.
- Elle permet également de mettre en place un abonnement afin d'émettre des ordres de prélèvement dès lors que le montant est fixe et l'échéancier défini.

<sup>2</sup> : Ce service « échange de fichiers » est notamment mis en œuvre pour procéder à l'émission d'ordre de prélèvements SEPA par formulaire de paiements en cas d'abonnement avec montants et/ou échéances variables.

Notes :

- Les remboursements de prélèvements SEPA peuvent être saisis depuis le Back Office Marchand et sont ensuite transmis par Sogecommerce à Société Générale, sous forme de virements SEPA : Société Générale exécute ces remises de virements SEPA qui apparaîtront comme tel au débit du compte bancaire du marchand.
- Société Générale transmet à Sogecommerce les impayés de prélèvements SEPA qu'elle aura préalablement reçu des banques des débiteurs(internautes). Lesimpayés de prélèvements SEPA seront ensuite restitués aux marchands via les journaux de rapprochement des impayés et seront visibles dans le back-office marchand.
- Le marchand n'a donc aucun outil de communication bancaire à activer auprès de Société Générale dans le cadre de l'émission de prélèvements SEPA via Sogecommerce.

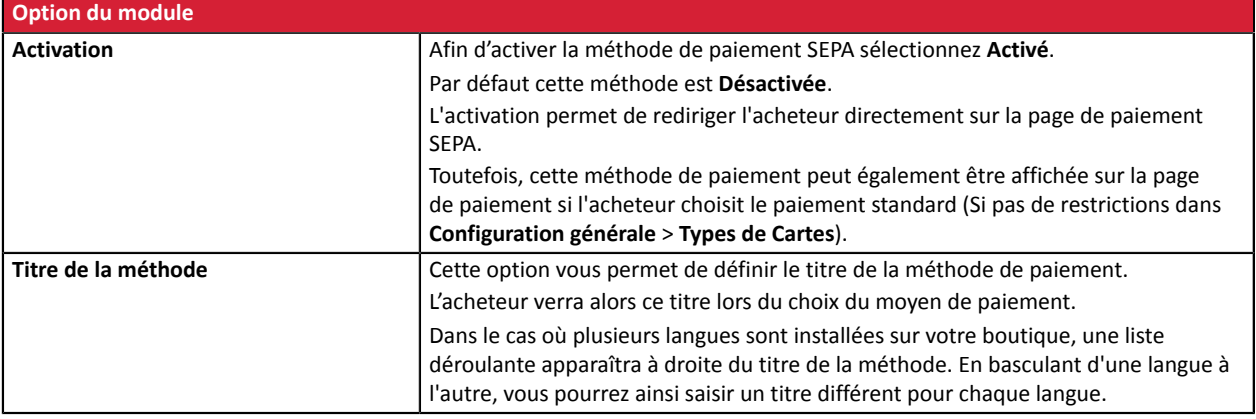

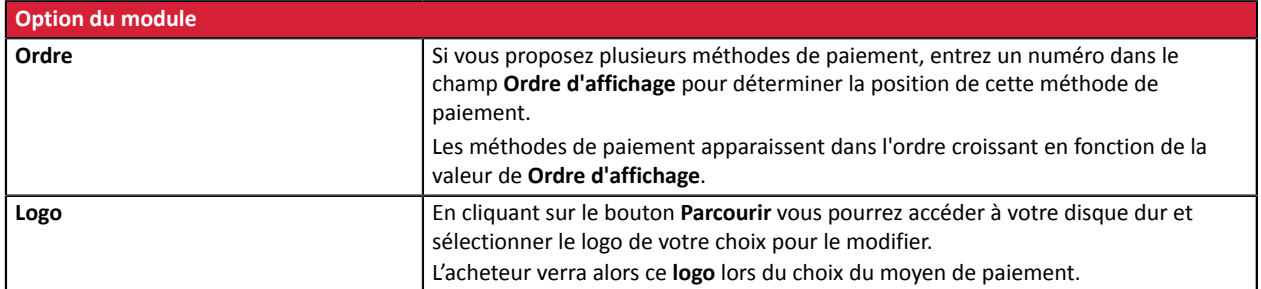

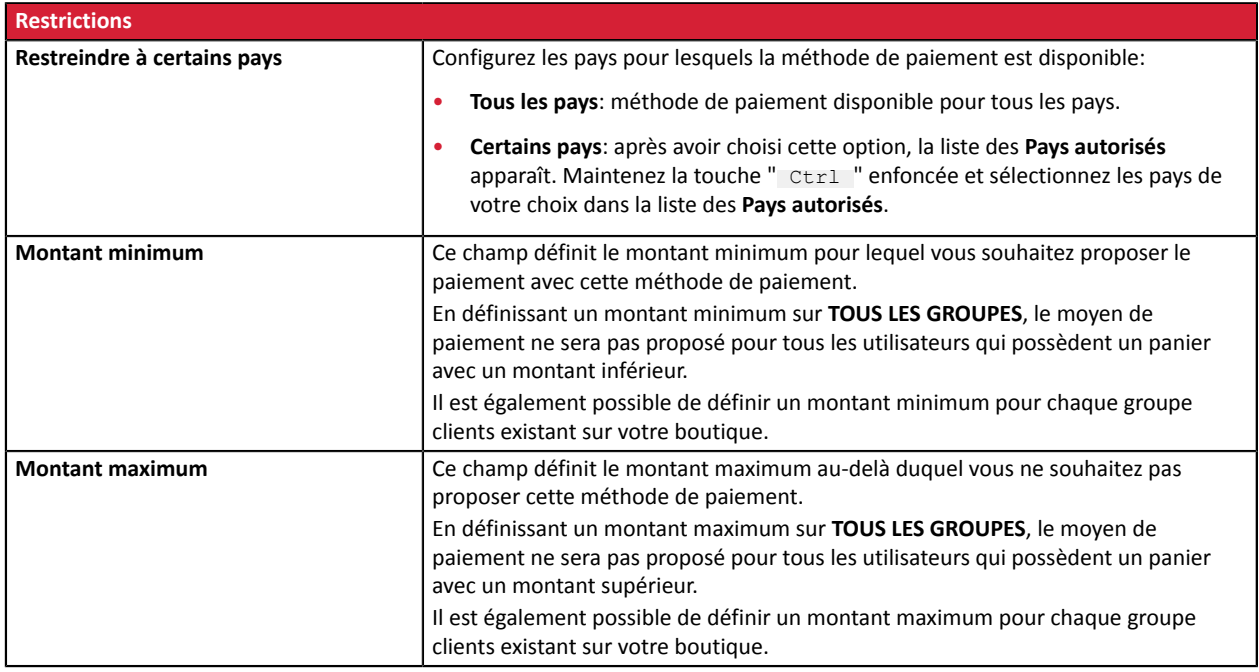

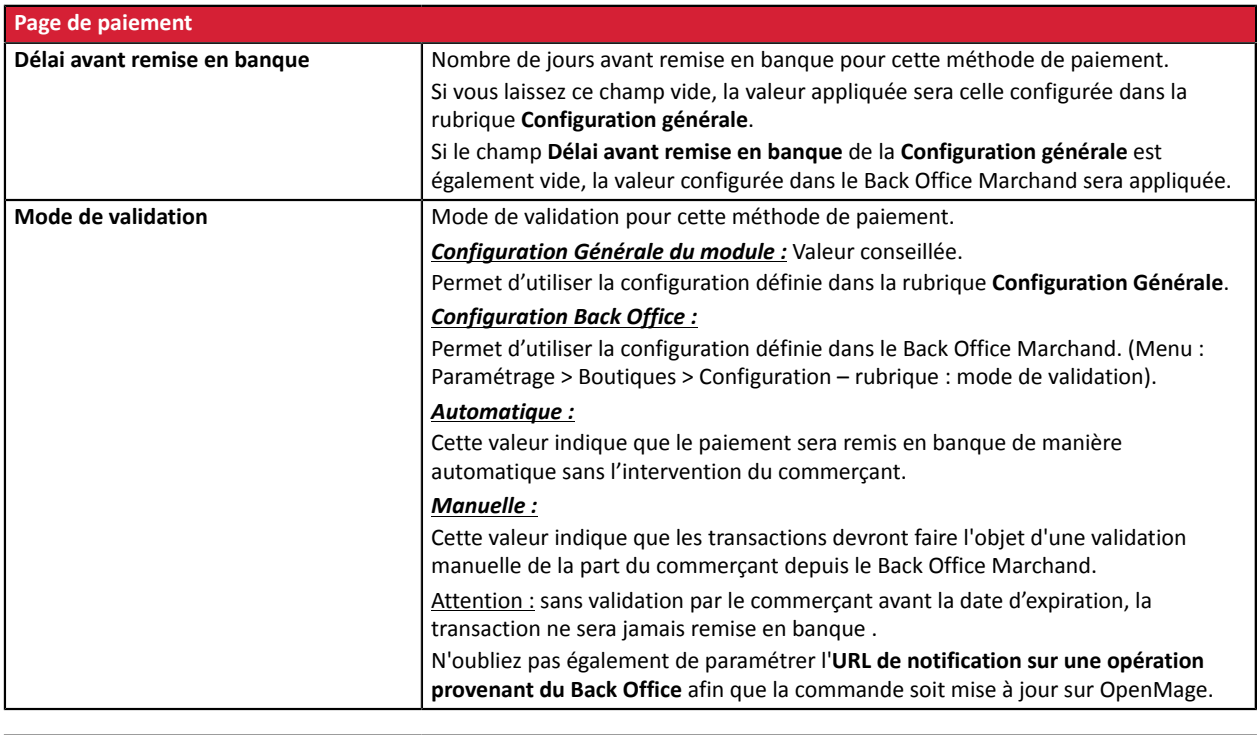

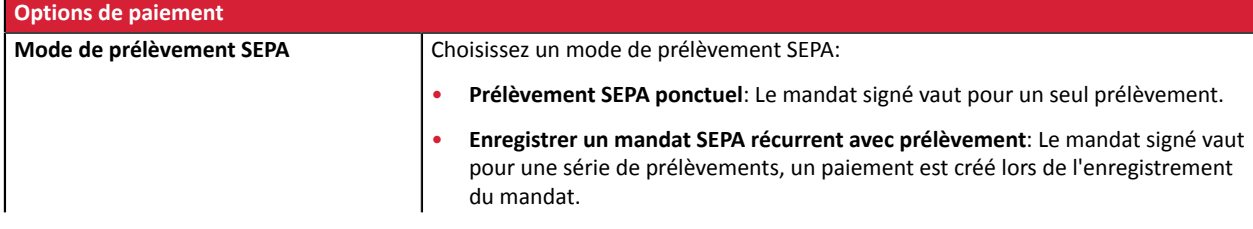

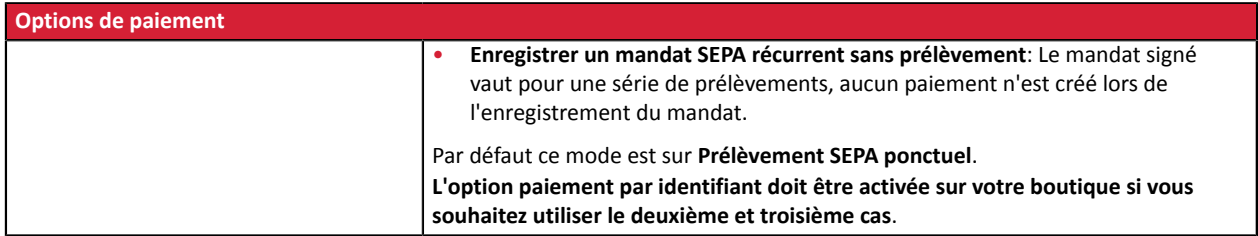

**ATTENTION:** Dansle BackOfficeOpenMage le paiementremontera avec le statut **En attente du transfert de fonds**. Contrairement au paiement par carte bancaire, pour le paiement SEPA l'état final d'une transaction est lorsque celui-ci est rapproché sur le compte bancaire du commerçant.

Le commerçant devra donc vérifier sur son compte qu'il a bien été crédité de ce paiement, il pourra alors ensuite modifier le statut de la commande dans le Back Office OpenMage en **Paiement accepté**.

#### <span id="page-26-0"></span>**Autres moyens de paiement**

Il est conseillé d'activer cette option si vous avez paramétré le mode de saisie des données de la carte à "Champs de paiement embarqués", et si vous souhaitez proposer d'autres moyens de paiement que CB, VISA, VISA ELECTRON, MASTERCARD, MAESTRO, AMEX et qui ne sont pas présents dans les autres sous modules.

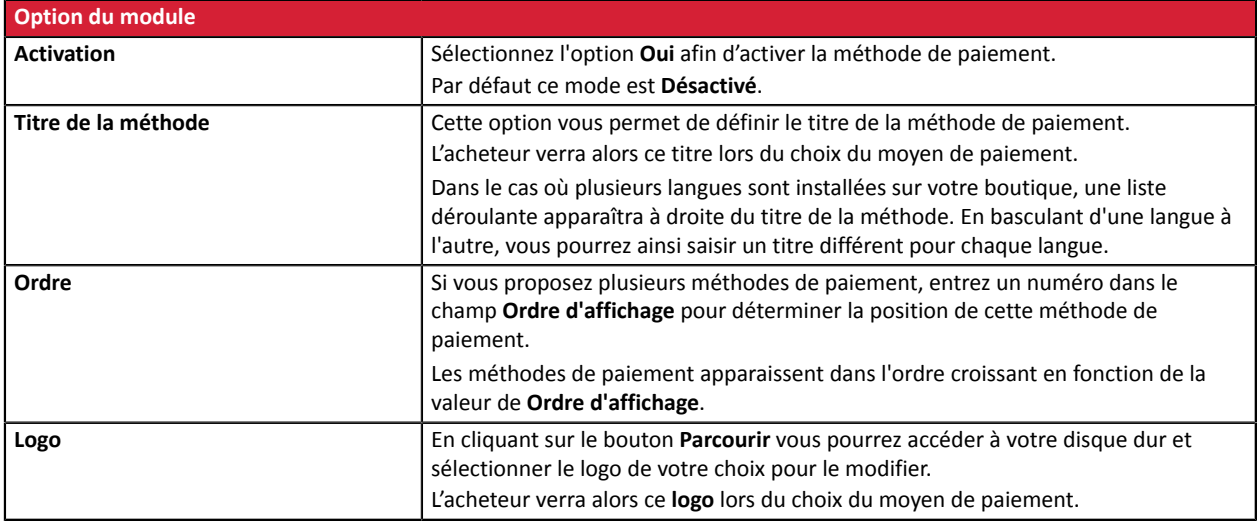

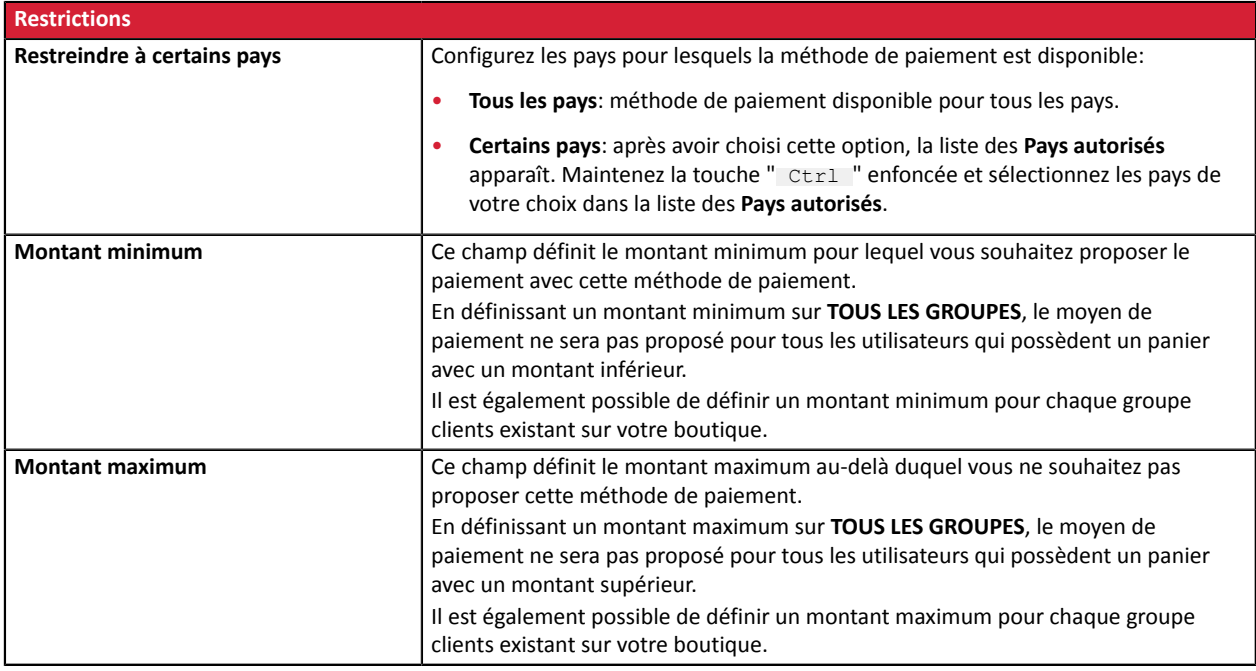

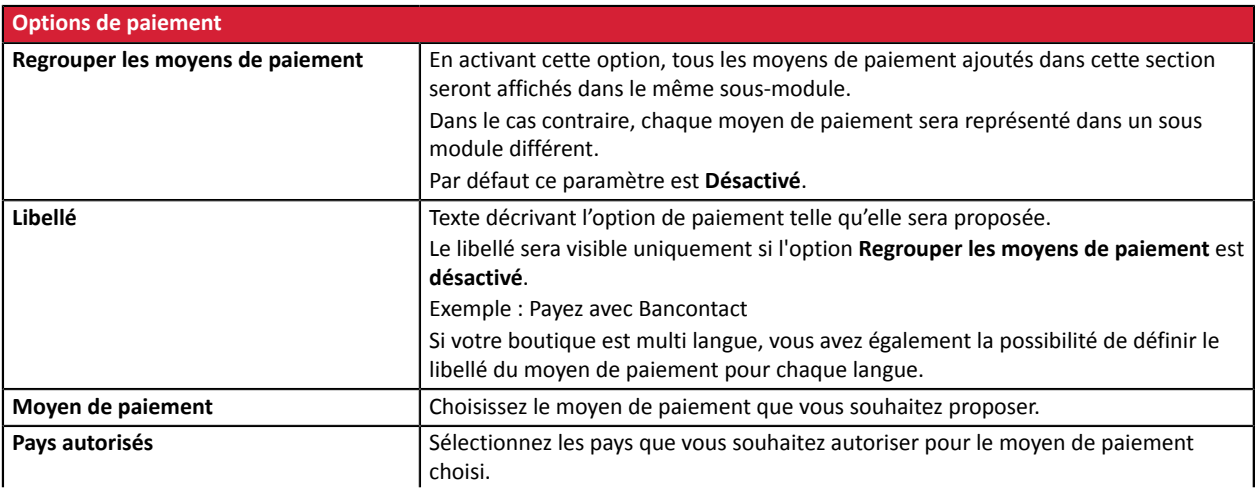

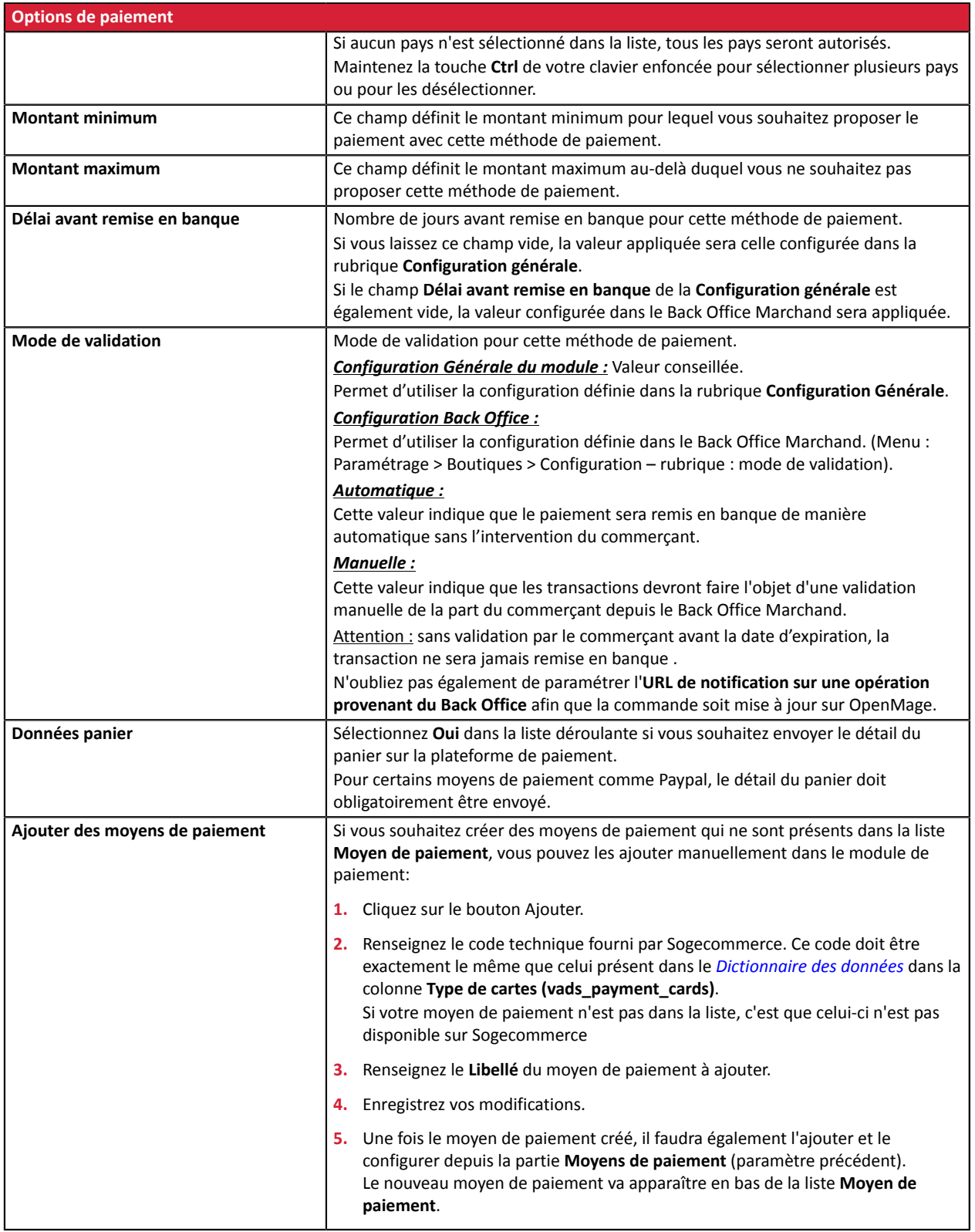

# <span id="page-28-0"></span>**6. PARAMÉTRAGE DE L'URL DE NOTIFICATION**

Plusieurs types de notifications sont mises à disposition dans le Back Office Marchand. Elles permettent de gérer les évènements qui génèreront un appel vers le site marchand et de configurer l'URL de la page à contacter.

Pour accéder à la gestion des règles de notification :

- **1.** Connectez-vous à : *<https://sogecommerce.societegenerale.eu/vads-merchant/>*.
- **2.** Allez dans le menu : **Paramétrage** > **Règles de notifications**.

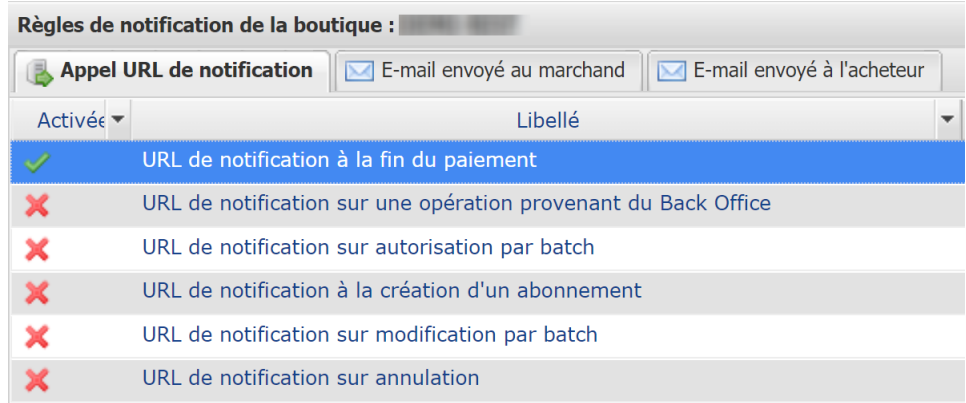

#### *Image 1 : Règles de notification*

Effectuez un **clic droit** > **Activer la règle** si une croix rouge est présente dans la colonne **Activée** des règles suivantes :

- URL de notification à la fin du paiement
- URL de notification sur annulation
- URL de notification sur une opération provenant du Back Office
- URL de notification sur autorisation par batch
- URL de notification sur modification par batch

### <span id="page-29-0"></span>**6.1. Configurer la notification à la fin du paiement**

Cette notification est indispensable pour communiquer le résultat d'une demande de paiement.

Dans votre Back Office Marchand, vous devez paramétrer une URL qui sera systématiquement appelée après un paiement. Elle informera le site marchand du résultat du paiement même si votre client n'a pas cliqué sur retour à la boutique.

Ce paramètre s'appelle URL de notification à la fin du paiement.

Pour paramétrer cette notification :

- **1.** Effectuez un clic droit sur la ligne **URL de notification à la fin du paiement**.
- **2.** Sélectionnez **Activer la règle**.
- **3.** Effectuez à nouveau un clic droit sur **URL de notification à la fin du paiement**.
- **4.** Sélectionnez **Gérer la règle**.
- **5.** Renseignez le champ **Adresse(s) e-mail(s) à avertir en cas d'échec**.
- **6.** Pour spécifier plusieurs adresses e-mails, séparez-les par un point-virgule.
- **7.** Configurez le **Rejeu automatique en cas d'échec**.

Cette option permet de renvoyer automatiquement la notification vers le site marchand en cas d'échec, et ce, jusqu'à 4 fois.

Une notification sera considérée en échec si le code retour HTTP renvoyé par le serveur marchand ne fait pas partie de la liste suivante: **200**, **201**, **202**, **203**, **204**, **205**, **206**, **301**, **302**, **303**, **307**, **308**.

#### **Le rejeu automatique ne s'applique pas aux notifications déclenchées manuellement depuis le Back Office Marchand.**

Les tentatives d'appel sont programmées à heures fixes toutes les 15 minutes (00, 15, 30, 45). Après chaque tentative infructueuse, un e-mail d'alerte est envoyé à l'adresse saisie précédemment.

**8.** Renseignez dans les champs **URL à appeler en mode TEST** et **URL à appeler en mode PRODUCTION** (partie **notification de l'API formulaire V1,V2**) l'URL :

#### **http://www.your-domain.com/index.php/sogecommerce/payment/check/**

Remplacez **your-domain.com** par le nom de domaine de votre site.

**9.** Si vous avez activé l'option **Champs de paiement embarqués (API REST)** comme mode de saisie des données carte, renseignez dans les champs **URL à appeler en mode TEST** et **URL à appeler en mode PRODUCTION** (partie **notification de l'API REST**) l'URL :

#### **http://www.your-domain.com/index.php/sogecommerce/payment/restCheck/**

Remplacez **your-domain.com** par le nom de domaine de votre site.

**10.**Sauvegardez vos modifications.

### <span id="page-30-0"></span>**6.2. Configurer la notification en cas d'abandon/annulation**

La plateforme de paiement peut notifier systématiquement le site marchand :

- En cas d'abandon/annulation de la part de l'acheteur, via le bouton **Annuler et retourner à la boutique**.
- Lorsque l'acheteur n'a pas terminé son paiement avant l'expiration de sa session de paiement.

#### **La durée maximale d'une session de paiement est de 10 minutes**.

Pour paramétrer cette notification :

- **1.** Effectuez un clic droit sur la ligne **URL de notification sur annulation**.
- **2.** Sélectionnez **Gérer la règle.**
- **3.** Renseignez **Adresses(s) e-mail(s) à avertir en cas d'échec.**
- **4.** Pour spécifier plusieurs adresses séparez-les par un point-virgule.
- **5.** Configurez le **Rejeu automatique en cas d'échec**. Cette option permet de renvoyer automatiquement la notification vers le site marchand en cas d'échec, et ce, jusqu'à 4 fois.
- **6.** Renseignez dans les champs **URL à appeler en mode TEST** et **URL à appeler en mode PRODUCTION** (partie **notification de l'API formulaire V1, V2**) l'URL :

#### **http://www.your-domain.com/index.php/sogecommerce/payment/check/**

Remplacez **your-domain.com** par le nom de domaine de votre site.

- **7.** Sauvegardez vos modifications.
- **8.** Effectuez à nouveau un clic droit sur la ligne **URL de notification sur annulation**
- **9.** Sélectionnez **Activer la règle**.

### <span id="page-31-0"></span>**6.3. Configurer la notification sur une opération provenant du Back Office**

Dans votre Back Office Marchand, vous devez paramétrer une URL qui sera systématiquement appelée après une opération effectuée depuis le Back Office Marchand. La plateforme de paiement peut notifier systématiquement le site marchand dans le cas où les opérations suivantes sont effectuées depuis le Back Office Marchand:

• Valider

Pour paramétrer cette notification :

- **1.** Effectuez un clic droit sur la ligne **URL de notification sur une opération provenant du Back Office**.
- **2.** Sélectionnez **Gérer la règle.**
- **3.** Renseignez **Adresses(s) e-mail(s) à avertir en cas d'échec.**
- **4.** Pour spécifier plusieurs adresses séparez-les par un point-virgule.
- **5.** Configurez le **Rejeu automatique en cas d'échec**.

Cette option permet de renvoyer automatiquement la notification vers le site marchand en cas d'échec, et ce, jusqu'à 4 fois.

**6.** Renseignez dans les champs **URL à appeler en mode TEST** et **URL à appeler en mode PRODUCTION** (partie **notification de l'API formulaire V1, V2**) l'URL :

**http://www.your-domain.com/index.php/sogecommerce/payment/check/**

Remplacez **your-domain.com** par le nom de domaine de votre site.

- **7.** Sauvegardez vos modifications.
- **8.** Activez la règle, en effectuant un clic droit sur **URL de notification sur une opération provenant du Back Office** et sélectionnez **Activer la règle**.

### <span id="page-32-0"></span>**6.4. Configurer la notification sur autorisation par batch**

Ce paramétrage est indispensable pour communiquer le résultat d'un paiement différé :

- En cas de paiement accepté.
- En cas de paiement refusé.

#### **Exemple :**

Pour un paiement différé avec un délai de remise à 60 jours, la demande d'autorisation n'est pas faite lors du paiement. Le site marchand sera contacté lors de la demande d'autorisation par la règle **URL de notification sur autorisation par batch**.

Pour paramétrer cette notification :

- **1.** Effectuez un clic droit sur la ligne **URL de notification sur autorisation par batch.**
- **2.** Sélectionnez **Gérer la règle**.
- **3.** Renseignez le champ **Adresse(s) e-mail(s) à avertir en cas d'échec**.
- **4.** Pour spécifier plusieurs adresses e-mails, séparez-les par un point-virgule.
- **5.** Configurez le **Rejeu automatique en cas d'échec**. Cette option permet de renvoyer automatiquement la notification vers le site marchand en cas d'échec, et ce, jusqu'à 4 fois.
- **6.** Renseignez dans les champs **URL à appeler en mode TEST** et **URL à appeler en mode PRODUCTION** (partie **notification de l'API formulaire V1, V2**) l'URL :

#### **http://www.your-domain.com/index.php/sogecommerce/payment/check/**

Remplacez **your-domain.com** par le nom de domaine de votre site.

- **7.** Sauvegardez vos modifications.
- **8.** Activez la règle, en effectuant un clic droit sur **URL de notification sur autorisation par batch** et sélectionnez **Activer la règle**.

### <span id="page-33-0"></span>**6.5. Configurer la notification sur modification par batch**

Il est recommandé d'activer cette notification pour les transactions **PayPal** afin de gérer le statut **UNDER\_VERIFICATION**. Le site marchand sera ainsi prévenu de l'acceptation ou du refus de la part de PayPal.

Dans le cas où vous avez activé le moyen de paiement **Oney 3x 4x**, **vous devez activer cette règle** pour que votre site marchand soit averti de l'acceptation ou du refus des commandes de la part d'Oney.

Dans le cas où le paiement a été paramétré en **validation manuelle**, **vous devez activer cette règle** pour que votre site marchand soit informé lorsqu'une transaction expire.

#### Cette règle est **désactivée par défaut**.

Pour paramétrer cette notification :

- **1.** Effectuez un clic droit sur la ligne **URL de notification sur modification par batch.**
- **2.** Sélectionnez **Gérer la règle**.
- **3.** Renseignez dans les champs **URL à appeler en mode TEST** et **URL à appeler en mode PRODUCTION** (partie **notification de l'API formulaire V1, V2**) l'URL :

#### **http://www.your-domain.com/index.php/sogecommerce/payment/check/**

Remplacez **your-domain.com** par le nom de domaine de votre site.

- **4.** Renseignez le champ **Adresse(s) e-mail(s) à avertir en cas d'échec**.
- **5.** Pour spécifier plusieurs adresses e-mails, séparez-les par un point-virgule.

#### **6.** Configurez le **Rejeu automatique en cas d'échec**.

Cette option permet de renvoyer automatiquement la notification vers le site marchand en cas d'échec, et ce, jusqu'à 4 fois.

- **7.** Sauvegardez vos modifications.
- **8.** Activez la règle, en effectuant un clic droit sur **URL de notification sur modification par batch** et sélectionnez **Activer la règle**.

### <span id="page-34-0"></span>**6.6. Test de l'URL de notification**

Pour valider le fonctionnement de l'URL de notification, suivez les étapes ci-dessous :

- **1.** Vérifiez que votre url est accessible depuis l'extérieur : la boutique ne doit pas être **en mode maintenance** ni protégée par un fichier .htaccess.
- **2.** Vérifiez que votre URL de notification est joignable sans redirection.
	- a. Pour cela, collez votre URL de notification dans la barre d'adresse de votre navigateur et lancez la recherche.
	- b. Vérifiez que l'URL n'a pas changé.

Si l'URL a changé, par exemple "*http*" vers "*https*" ou "*http://abc.net*" vers "*http://www.abc.net*", cela signifie qu'une redirection est mise en place sur votre site web. Copiez alors l'URL qui apparaît alors dans la barre de navigation et modifiez l'URL déclarée dans la configuration des règles de notification.

- **3.** Assurez-vous que l'option "retour automatique" est désactivée dans les paramètres du module.
- **4.** Vérifiez que l'**URL de notification à la fin du paiement** est bien renseignée dans le Back Office Marchand(cf. ci-dessus).
- **5.** Réalisez une commande sur votre site et procédez au paiement.
- **6.** A la fin du paiement **ne cliquez pas** sur le bouton "retour à la boutique" et fermez l'onglet de votre navigateur.
- **7.** Vérifiez dans le Backend de Magento que le statut de la commande est **En cours de traitement** (processing) ou **En attente** (pending).

Si la commande reste dans un état **En attente de paiement** (pending\_payment), l'appel a échoué.

Si la plateforme n'arrive pas à joindre l'URL de votre page, alors un e-mail est envoyé à l'adresse e-mail spécifiée.

Il contient :

- Le code HTTP de l'erreur rencontrée
- Des éléments d'analyse en fonction de l'erreur
- Ses conséquences
- La procédure à suivre depuis le Back Office Marchand pour renvoyer la requête vers l'URL déjà définie plus haut.

# <span id="page-35-0"></span>**7. OPTION AJOUT DU CODE MAGASIN À L'URL**

Si vous avez activé l'option '**Ajouter le code du magasin aux URLs**' dans la configuration par défaut, le module modifiera en conséquence l'url de retour à la boutique afin d'ajouter le code magasin ainsi que le code la vue magasin.

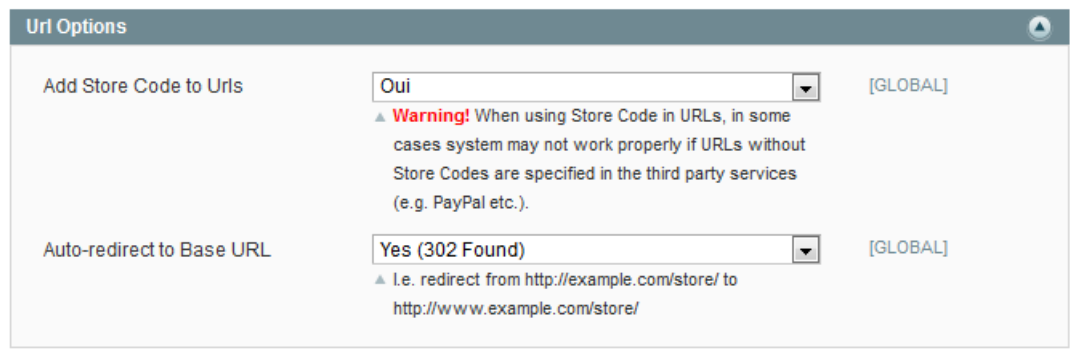

#### **Attention**

Si vous activez cette option **après** avoir installé le module de paiement, vous devrez **réinitialiser** la configuration du module afin qu'il vous donne la **nouvelle URL de notification** à paramétrer dans le Back Office Marchand.

Ex : http://www.your-domain.com/index.php/sogecommerce/payment/check/

Deviendra par exemple:

http://www.your-domain.com/index.php**/fr**/sogecommerce/payment/check/

# <span id="page-36-0"></span>**8. PROCÉDER À LA PHASE DE TEST**

Maintenant que le module de paiement est configuré, et que vous avez convenablement renseigné les URL de notification, vous pouvez débuter la phase de test en vue de générer la clé de production.

Plusieurs cas de paiements peuvent être simulés en utilisant les numéros de carte de test précisés sur la page de paiement. Le marchand pourra notamment tester les différents résultats d'authentification 3D Secure (si ce dernier est enrôlé 3DS et si l'option 3DS n'est pas désactivée).

La liste des tests à réaliser pour générer la clé de production est donnée dans le Back Office Marchand, menu **Paramétrage** > **Boutique** > **Clés**.

| Contrôle des tests<br>≣<br>Voici le récapitulatif des tests effectués jusqu'à présent.<br>Vous devez réaliser un paiement valide pour chacune des lignes de la table ci-dessous.<br>* les paiements manuels ne sont pas pris en compte ;<br>* les paiements de test sont purgés au bout de 30 jours ;<br>* le paramètre vads page action doit être valorisé à PAYMENT ou REGISTER PAY. |                  |                  |                  |                  |                |
|----------------------------------------------------------------------------------------------------|------------------|------------------|------------------|------------------|----------------|
| CB                                                                                                    | Mastercard       | Maestro          | Visa Electron    | Date du paiement | Statut du test |
| 4970100000000014                                                                                                    | 5970100300000018 | 5000550000000029 | 4917480000000008 |                  | ×              |
| 4970100000000055                                                                                                    | 5970100300000067 | 5000550000000052 | 4917480000000057 |                  | x              |
| 4970100000000063                                                                                                    | 5970100300000075 | 5000550000000060 | 4917480000000065 |                  |                |
| 4970100000000071                                                                                                    | 5970100300000083 | 5000550000000078 | 4917480000000073 |                  | x              |
| Rafraichir la table                                                                                                    |                  |                  |                  |                  |                |
| Le bouton de génération de la clé de production ci-dessous deviendra opérationnel dès lors que vous aurez réalisé tous les tests requis avec succès.<br>Cliquez sur le bouton Rafraichir la table pour actualiser l'avancement des tests.                                                                                                    |                  |                  |                  |                  |                |

Générer la clé de production

Si votre boutique ne possède pas le tableau de contrôle de tests, il n'est pas nécessaire d'effectuer de tests avant de passer en production, vous pouvez directement cliquer sur le bouton **Générer la clé de production** pour passer en production. Nous vous conseillons cependant d'effectuer quelques tests de paiement pour vous assurer que la solution de paiement a correctement été intégrée.

Chaque ligne de la liste regroupe les numéros de cartes associées au même scénario (soit 2 paiements acceptés et 2 paiement refusés).

Chaque colonne correspond à un type de carte différent : CB/VISA, MASTERCARD, MAESTRO, VISA ELECTRON).

Pour réaliser la phase de test :

- **1.** Passez une commande sur votre site marchand comme si vous étiez un de vos acheteurs.
- **2.** Sélectionnez le mode de paiement "**Paiement par carte bancaire**".
- **3.** Une fois redirigé vers la page de paiement, sélectionnez le type de carte de votre choix
- **4.** Reportez-vous à la liste des tests pour identifier le numéro de carte à utiliser.
- **5.** Lorsque qu'un test est validé, son statut est mis à jour dans la liste. Utilisez le bouton **Rafraichir la table** si le statut ne s'est pas rafraichi automatiquement.
- **6.** Une fois les 4 tests validés, le bouton **Générer la clé de production** devient accessible.

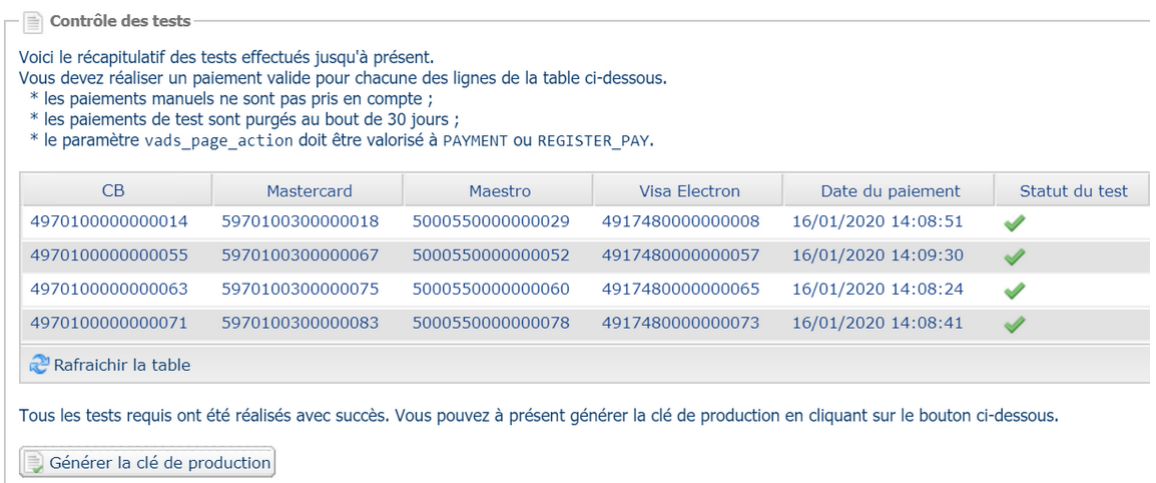

**7.** Cliquez sur le bouton **Générer la clé de production** et acceptez les différents messages d'avertissement.

La clé de production est maintenant disponible.

### <span id="page-38-0"></span>**9. PASSAGE D'UNE BOUTIQUE EN MODE PRODUCTION**

Après la réception du mail vous informant de la génération de votre clé de production, vous pouvez paramétrer la méthode de paiement en suivant les étapes ci-dessous :

- Récupérez la clé de production disponible dans le Back Office Marchand (**Paramétrage** > **Boutique**> **Clés** ).
- Dans les paramètres de configuration du module :
	- Renseignez le champ **Clé en mode production**
	- Basculez le mode de TEST vers PRODUCTION.
	- Sauvegardez les modifications.
- Assurez-vous d'avoir renseigné l'URL de notification en mode production conformément au chapitre **Configurer la notification à la fin du paiement**.

Nous vous conseillons, une foisles paramétrages de production mis en place sur votre boutique, de réaliser un premier paiement réel pour vous assurer que votre contrat bancaire est bien fonctionnel.

Vous pourrez ensuite annuler le paiement depuis le Back Office Marchand.

#### **Remarque sur la clé de production** :

Pour des raisons de sécurité, cette clé ne sera plus visible dès lors qu'une première transaction en mode production aura été réalisée depuis votre boutique.

#### **Remarque sur le mode de TEST** :

Une fois votre boutique en production, le mode de TEST reste toujours disponible.

Pour travailler en mode test il vous suffit de suivre les étapes ci-dessous :

- Basculez le mode de PRODUCTION à TEST.
- Assurez-vous que le champ **Clé en mode TEST** soit correctement renseigné.
- Sauvegardez les modifications.

## <span id="page-39-0"></span>**10. OBTENIR DE L'AIDE**

Vous cherchez de l'aide? Consultez notre FAQ sur notre site

*<https://sogecommerce.societegenerale.eu/doc/fr-FR/faq/sitemap.html>*

Pour toute question technique ou demande d'assistance, nos services sont disponibles

du lundi au vendredi de 9h à 18h

par téléphone au :

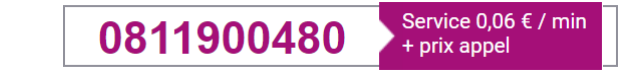

par e-mail : *[support@sogecommerce.societegenerale.eu](mailto:support@sogecommerce.societegenerale.eu)*

et via votre Back Office Marchand, menu **Aide** > **Contacter le support**

Pour faciliter le traitement de vos demandes, il vous sera demandé de communiquer votre identifiant de boutique (numéro à 8 chiffres) ou votre numéro de contrat VADS.

Cette information (identifiant de boutique) est disponible dans l'e-mail d'inscription de votre boutique ou dans le Back Office Marchand (menu **Paramétrage** > **Boutique** > **Configuration**).